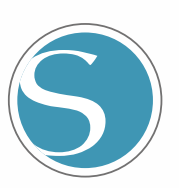

# silhouette<br>CURIO 2

Användarhandbok

HANDBOK NR.CURIO2-UM-151-swe

ě

### **För att säkerställa säker och korrekt användning**

- <span id="page-1-0"></span>• För att säkerställa en säker och korrekt användning av maskinen ska du läsa den här handboken noggrant innan du börjar använda den.
- Låt inte små barn röra maskinen.
- Nedan beskrivs viktiga punkter för säker drift. Se till att de följs strikt.

#### **Konventioner som används i den här handboken**

För att säkerställa en säker och korrekt användning av maskinen och för att förhindra person- och egendomsskador, är säkerhetsåtgärderna i den här handboken indelade i de tre kategorier som beskrivs nedan. De visas och har följande betydelse. Se till att få en fullständig förståelse för innebörden av dem innan du läser handboken.

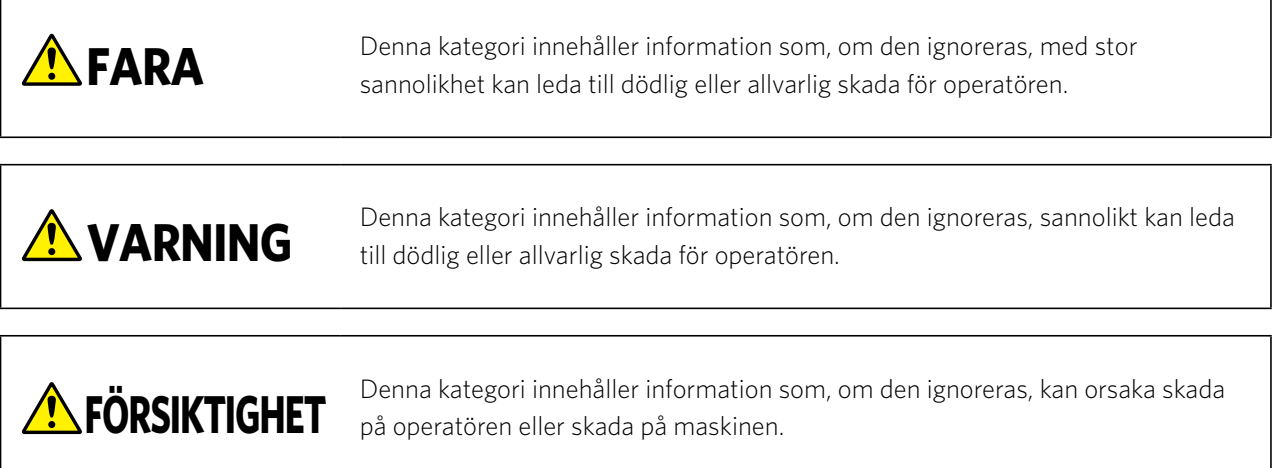

#### **Beskrivning av säkerhetssymboler**

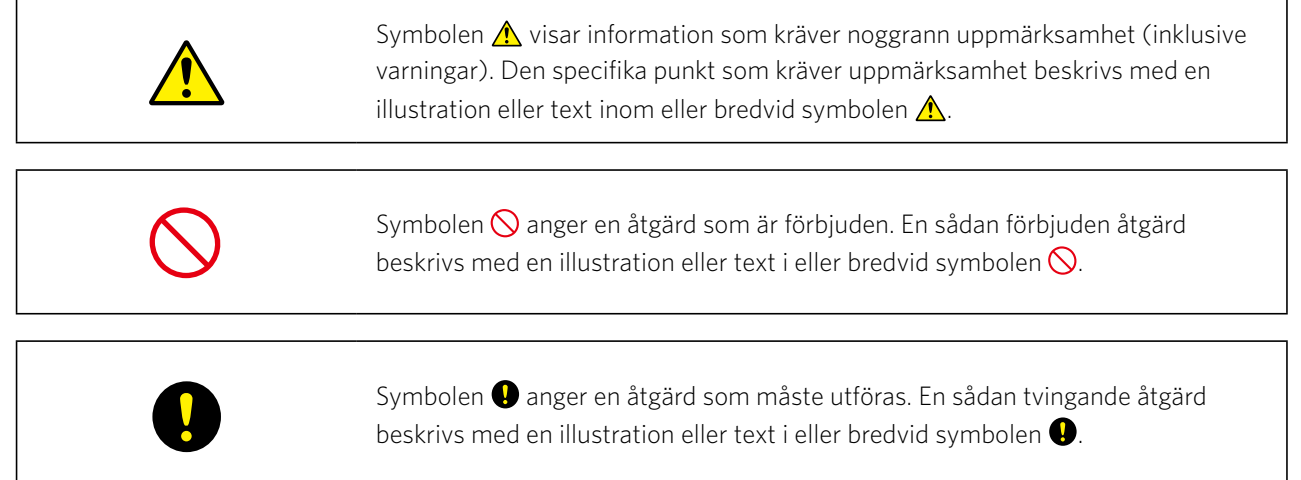

#### **Förord**

<span id="page-2-0"></span>Tack för att du har valt en Silhouette CURIO2.

Silhouette CURIO2 är en liten skärplotter. Förutom att skära märkningsfilm och andra medier kan en Silhouette CURIO2 också användas för att prägla folie eller prägling med hjälp av specialverktyg.

För att säkerställa säker och korrekt användning, se till att du läser denna användarhandbok noga innan du börjar använda den. När du har läst den, förvara den på ett säkert ställe där du snabbt kan ta fram den när som helst.

#### **Anmärkningar om denna handbok**

- (1) Ingen del av denna publikation får reproduceras, lagras i ett system för återvinning eller överföras, i någon form eller på något sätt, utan Silhouette Japan Corporations skriftliga förhandstillstånd.
- (2) Produktspecifikationerna och annan information i denna handbok kan ändras utan föregående meddelande.
- (3) Även om alla ansträngningar har gjorts för att tillhandahålla fullständig och korrekt information, vänligen kontakta din försäljningsrepresentant om du hittar någon oklar eller felaktig information eller om du vill lämna andra kommentarer eller förslag.
- (4) Trots bestämmelserna i föregående stycke tar Silhouette Japan Corporation inget ansvar för skador som uppstår till följd av vare sig användningen av den information som finns här eller användningen av produkten.

#### **Registrerade varumärken**

Alla företagsnamn, varumärken, logotyper och produkter som förekommer i denna handbok är varumärken eller registrerade varumärken som tillhör respektive företag.

#### **Upphovsrätt**

Den här användarhandboken är upphovsrättsligt skyddad av Silhouette Japan Corporation.

#### **Om orden och fraserna i den här texten**

- Alla produktnamn i den här handboken kallas "Silhouette CURIO2", om inte annat anges.
- Skärmarna i Silhouette Studio som visas när Silhouette CURIO2 är ansluten till en Windows 10-miljö. Skärmmenyn skiljer sig åt beroende på den anslutna PC-miljön.

Dessutom kan de skärmar och funktionsnamn som har tillhandahållits ändras i samband med uppgraderingen av programvaran.

#### **Innan du använder maskinen ska du läsa den här handboken**

#### <span id="page-3-0"></span>**Försiktighetsåtgärder för hantering av Silhouette CURIO2**

För att kunna använda Silhouette CURIO2 på ett säkert och korrekt sätt och för att få ett bra snitt, se till att du läser igenom följande viktiga punkter noggrant innan du börjar använda den.

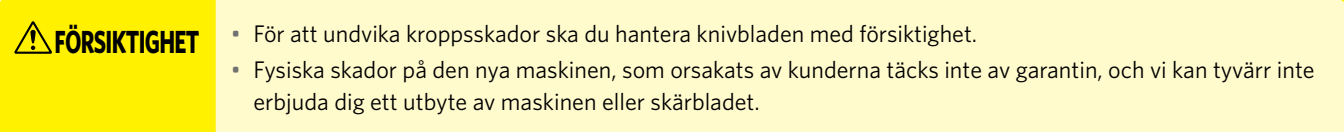

#### **Gör alltid ett testsnitt innan du skär**

Om skärförhållandena, t.ex. bladdjup, kraft och hastighet, inte är lämpliga kan bladspetsen gå sönder eller den elektrostatiska bädden skadas. Det kan också hända att de förväntade skärresultaten inte uppnås och att media går till spillo. De optimala skärningsförhållandena varierar beroende på tjockleken och kvaliteten på det använda mediet och hur slitaget på skäret är. Gör ett testsnitt varje gång du byter media.

#### **Bladdjup som en riktlinje**

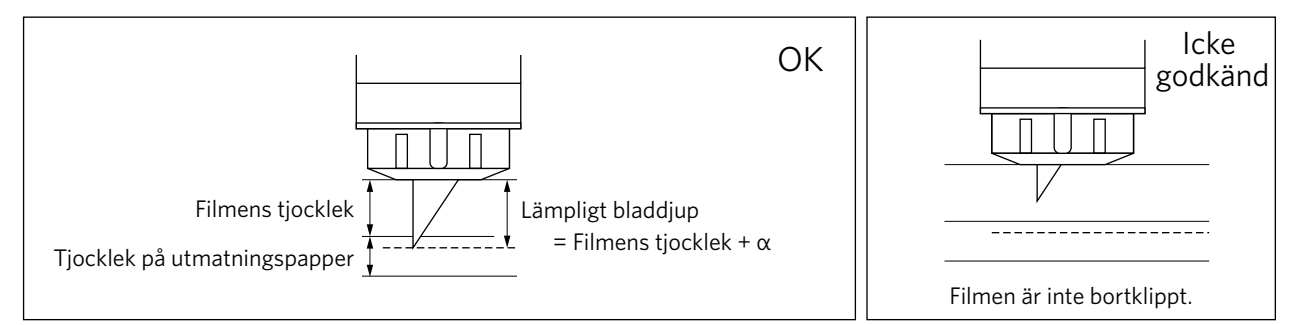

Den viktigaste inställningen vid skärning är att justera bladdjupet. Justera så att bladet sticker ut något mer än tjockleken på det material som ska skäras. När du skär ut filmen ska du sträcka ut knivbladet mer än filmen, men inte genom pappret.

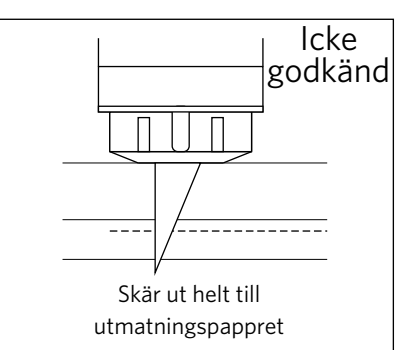

#### **Se till att använda det elektrostatiska bäddskyddsarket**

Silhouette CURIO2 använder en elektrostatisk skrivpanel för att fixera media.

Om ytan på den elektrostatiska bädden skadas kommer högspänningsdelen att exponeras, vilket är mycket farligt.

Dessutom kan det leda till en minskning av adsorptionskraften.

Se till att använda det elektrostatiska bäddskyddsarket.

#### **Försiktighetsåtgärder efter att Silhouette CURIO2 har slagits på**

När strömmen slås på flyttas Y-stången mot dig. Låt inte händer, hår eller kläder komma för nära de rörliga delarna och placera inte heller främmande föremål i eller nära dessa områden.

Om dina händer, ditt hår, dina kläder eller liknande fastnar i eller lindas runt rörliga delar kan både du och maskinen skadas.

#### **Intelligent Path Technology**

<span id="page-4-0"></span>Funktionen Intelligent Path Technology erbjuder specialiserade skärningsalternativ, som att styra skärordningen automatiskt. Detta gör det möjligt att förutse förekomsten av pappersstopp, baserat på geometrin hos skärformarna även vid skärning av känsligt material.

Ett pappersstopp uppstår när spänningen som orsakas av bladet inte kan motstå ett pappersark under skärningen. Om materialet inte fixeras ordentligt, kan bladet haka fast det tunna pappret och orsaka pappersstopp eller så kan materialet bli feljusterat beroende på skärordningen.

\* Detta kan användas genom att kryssa i rutan framför "Intelligent Path Technology" (Silhouette Studio)

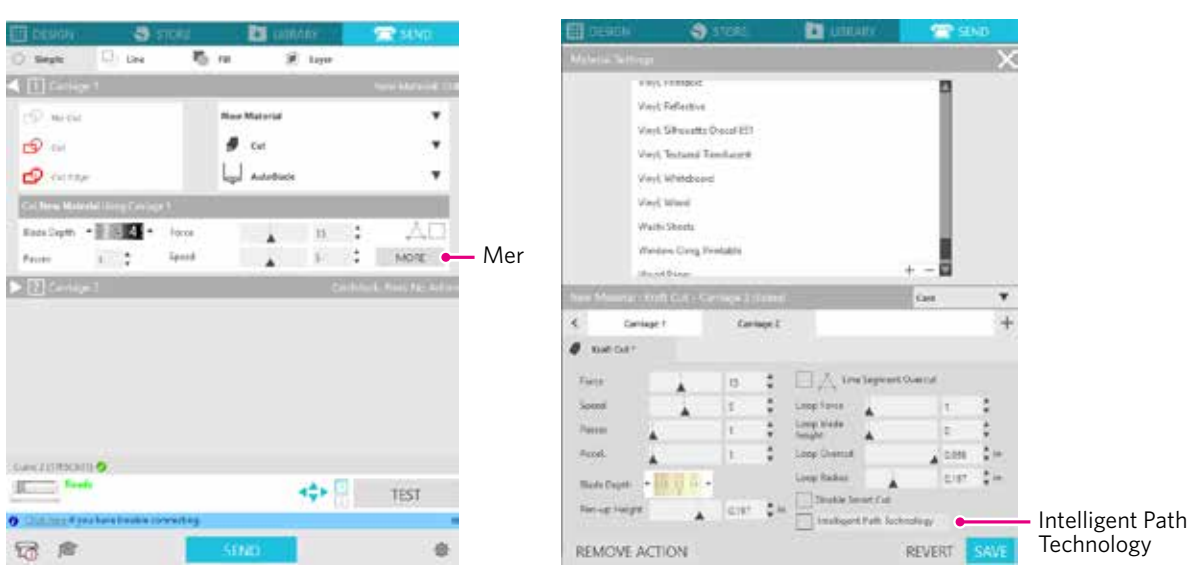

Möjligheten att minska pappersförskjutningen gör det möjligt att skära flera pappersark ovanpå varandra och att skära tunt papper på ett vackrare sätt än vid normal skärning.

Den här funktionen aktiveras till exempel om det finns två eller flera överlappande ark för skärning enligt nedan.

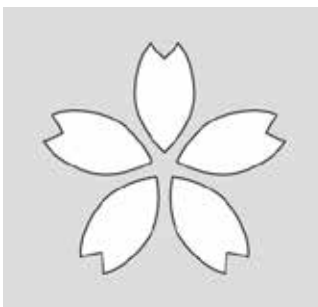

**FÖRSIKTIGHET** Det finns ingen garanti för att funktionen "Intelligent Path Technology" fungerar i alla fall. 72 **Tillägg**Detta är en effektiv funktion i följande fall. • När du skär med komplicerad design • När du skär skarpa former och vinklar • När limmet lätt lossnar, t.ex. tätningsmaterial

### **Innehåll**

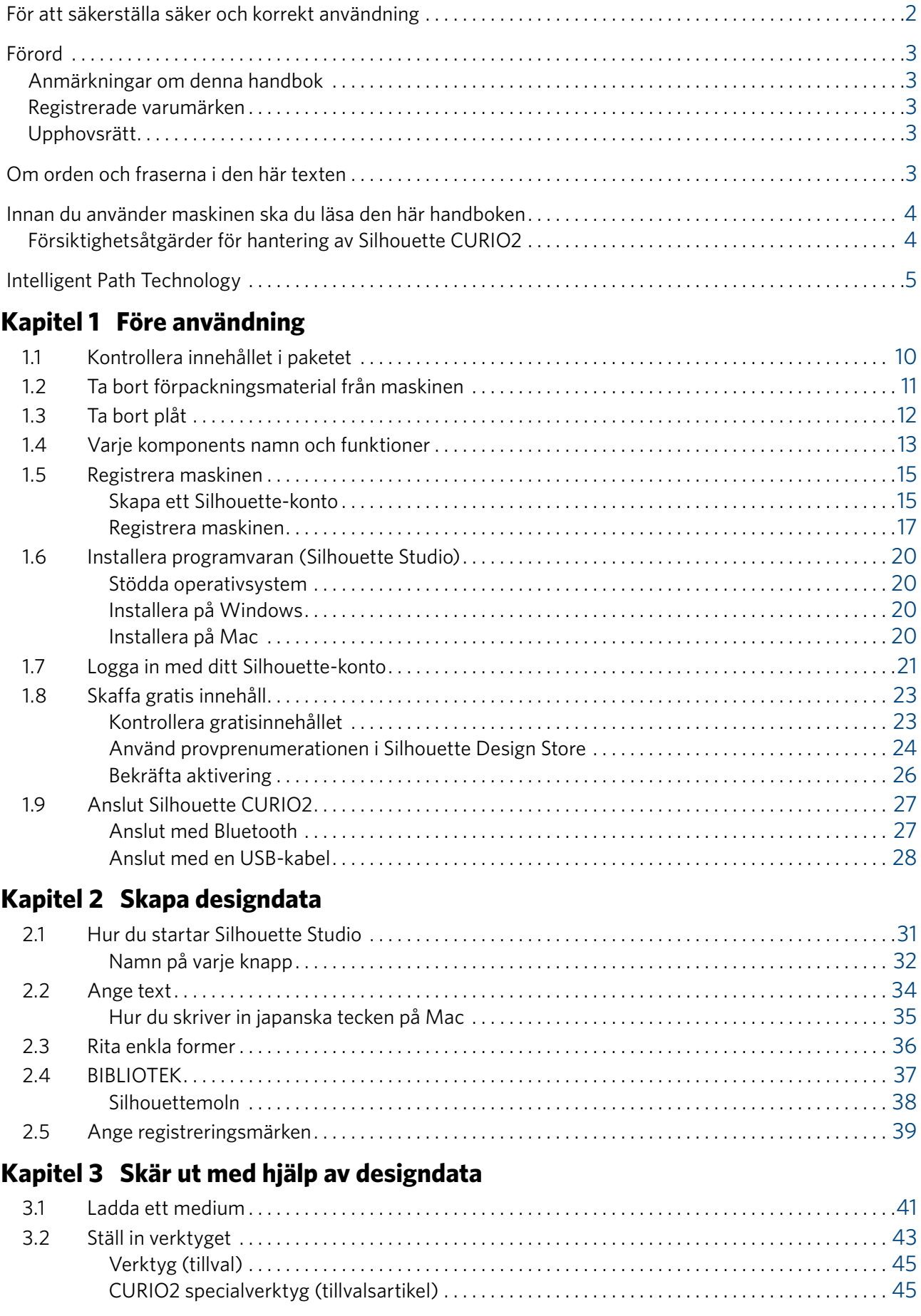

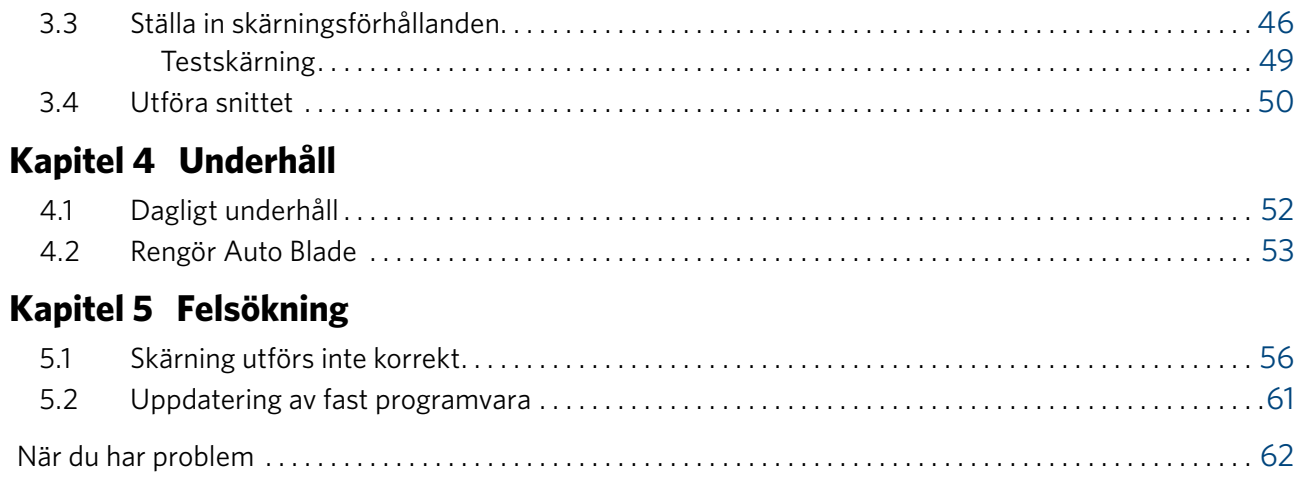

För den senaste informationen om denna produkt, samt om förbrukningsvaror, se vår webbplats för olika typer av information.

Använd den tillsammans med den här handboken.

https://www.silhouetteamerica.com

## <span id="page-8-0"></span>**Kapitel 1 Före användning**

I det här kapitlet beskrivs huvudmomenten för Silhouette CURIO2.

#### **PRODUKTSAMMANFATTNING**

- 1.1 [Kontrollera innehållet i paketet](#page-9-0)
- 1.2 [Ta bort förpackningsmaterial från maskinen](#page-10-0)
- 1.3 [Ta bort plåt](#page-11-0)
- 1.4 [Varje komponents namn och funktioner](#page-12-0)
- 1.5 [Registrera maskinen](#page-14-0)
- 1.6 [Installera programvaran \(Silhouette Studio\)](#page-19-0)
- 1.7 [Logga in med ditt Silhouette-konto](#page-20-0)
- 1.8 [Skaffa gratis innehåll](#page-22-0)
- 1.9 [Anslut Silhouette CURIO2](#page-26-0)

### <span id="page-9-0"></span>**1.1 Kontrollera innehållet i paketet**

Silhouette CURIO2 levereras med de artiklar som visas i följande lista. Kontrollera att alla tillbehör finns med när du packar upp. Om något saknas, kontakta omedelbart den distributör där du köpte produkten eller Silhouette America Customer Center.

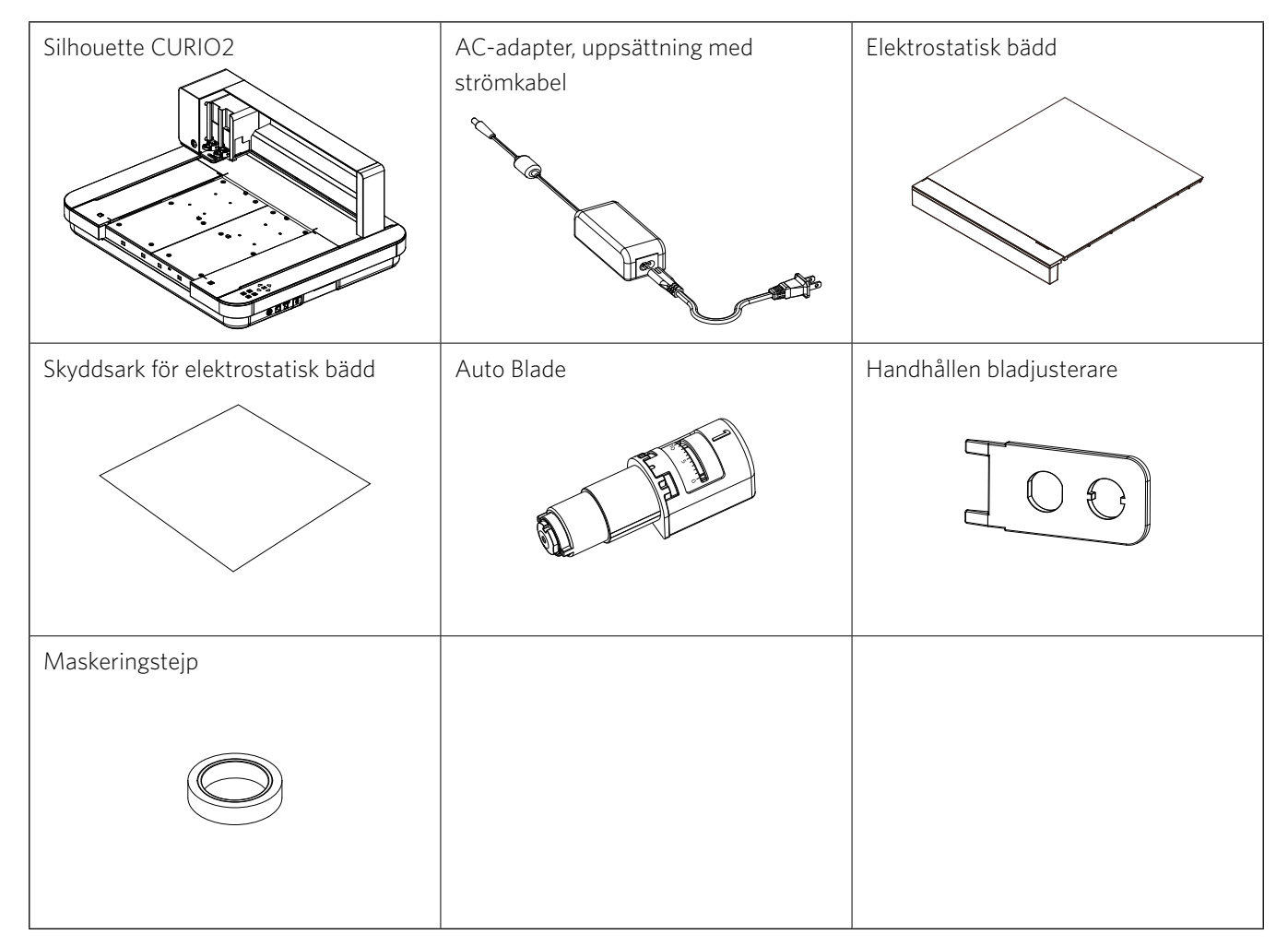

\* Dessutom kan olika uppgifter bifogas.

\* Du måste köpa en USB-kabel (B-typ) för USB-anslutningen.

### <span id="page-10-0"></span>**1.2 Ta bort förpackningsmaterial från maskinen**

Det finns förpackningsmaterial, tejpremsor och kuddar, som håller de rörliga delarna av Silhouette CURIO2 på plats under transporten för att förhindra skador på maskinen.

Ta bort allt förpackningsmaterial (tejpremsor och kuddar).

*1.* Ta upp Silhouette CURIO2 ur lådan.

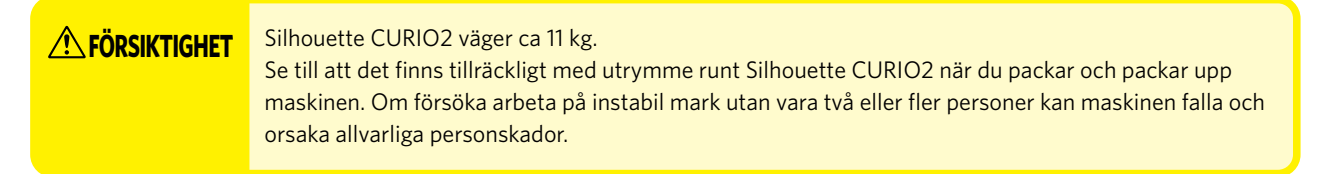

*2.* Ta bort tejpremsorna (blå) som håller delar av maskinen på plats. Ta bort de två kuddarna (1) och (2) som håller fast Y-stången.

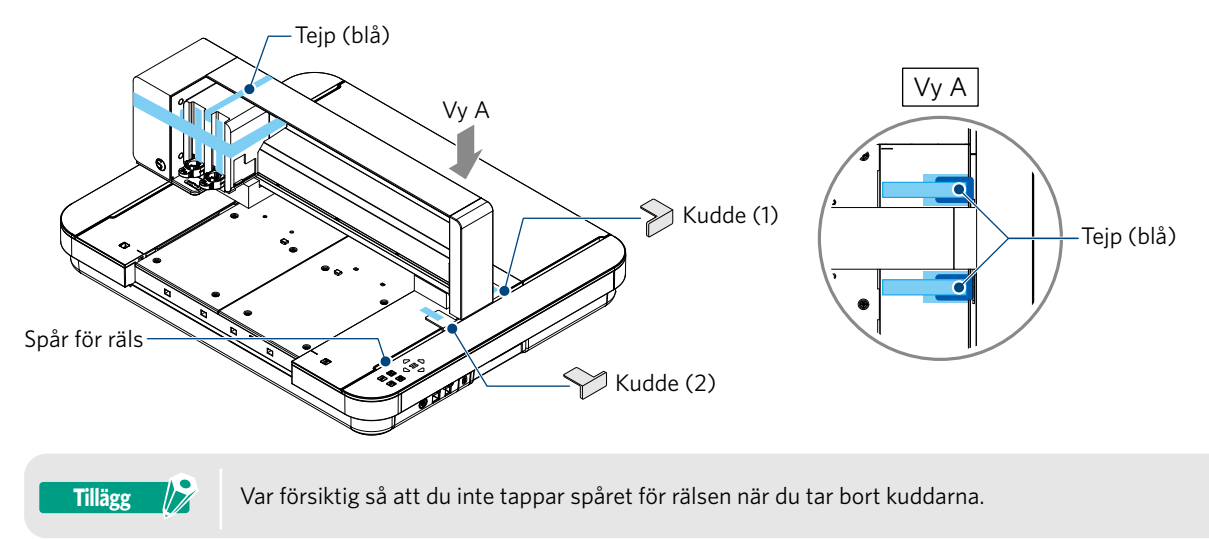

*3.* Ta bort de två kuddarna (3) och (4) som håller fast stången. Skjut sedan verktygsvagnen något åt höger. Ta bort kudden (5) som är fäst med tejp.

orsaka fel.

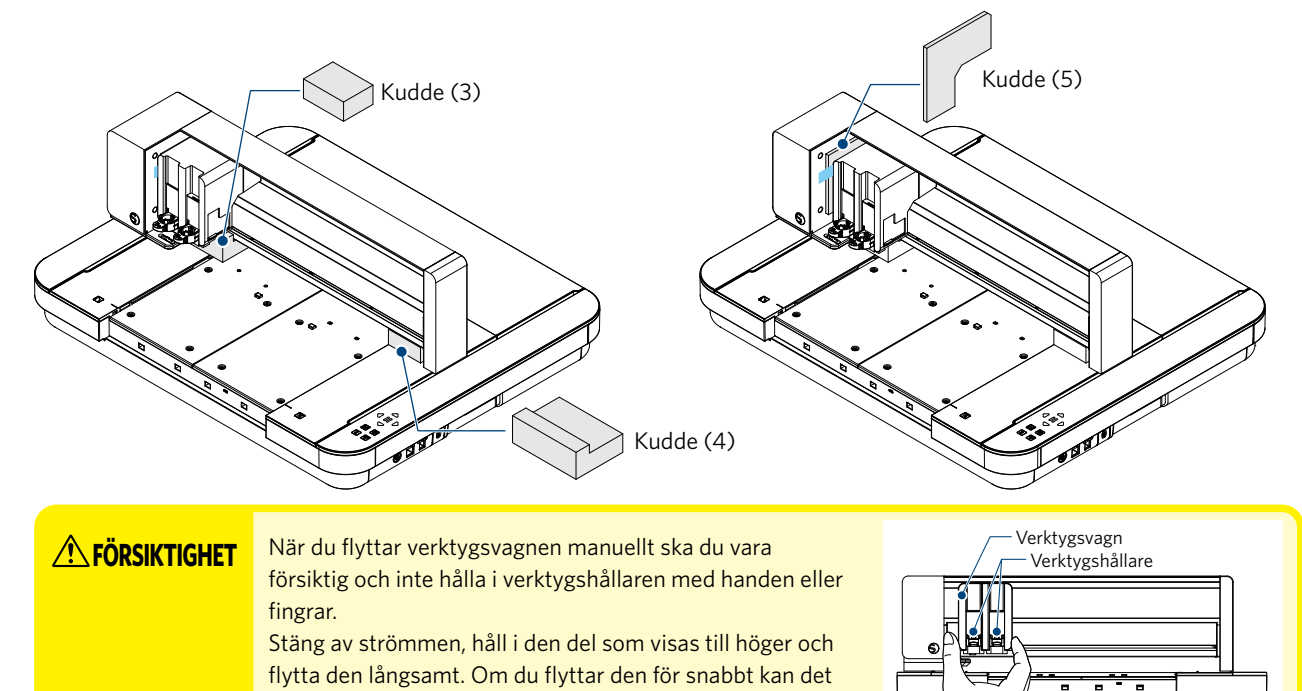

### <span id="page-11-0"></span>**1.3 Ta bort plåt**

Det finns två L-formade plåtar (2 st), att montera tillbaka på Silhouette CURIO2. Ta bort den L-formade plåten före användning. Kasta de borttagna skruvarna utan att installera dem igen.

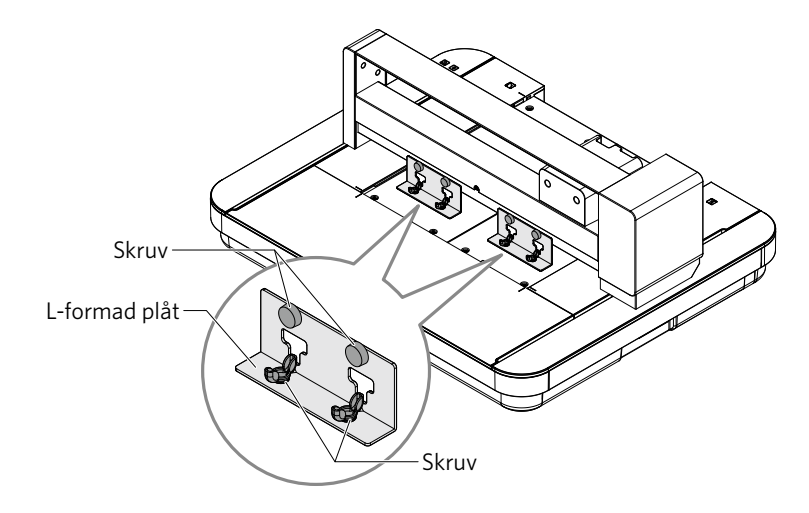

### <span id="page-12-0"></span>**1.4 Varje komponents namn och funktioner**

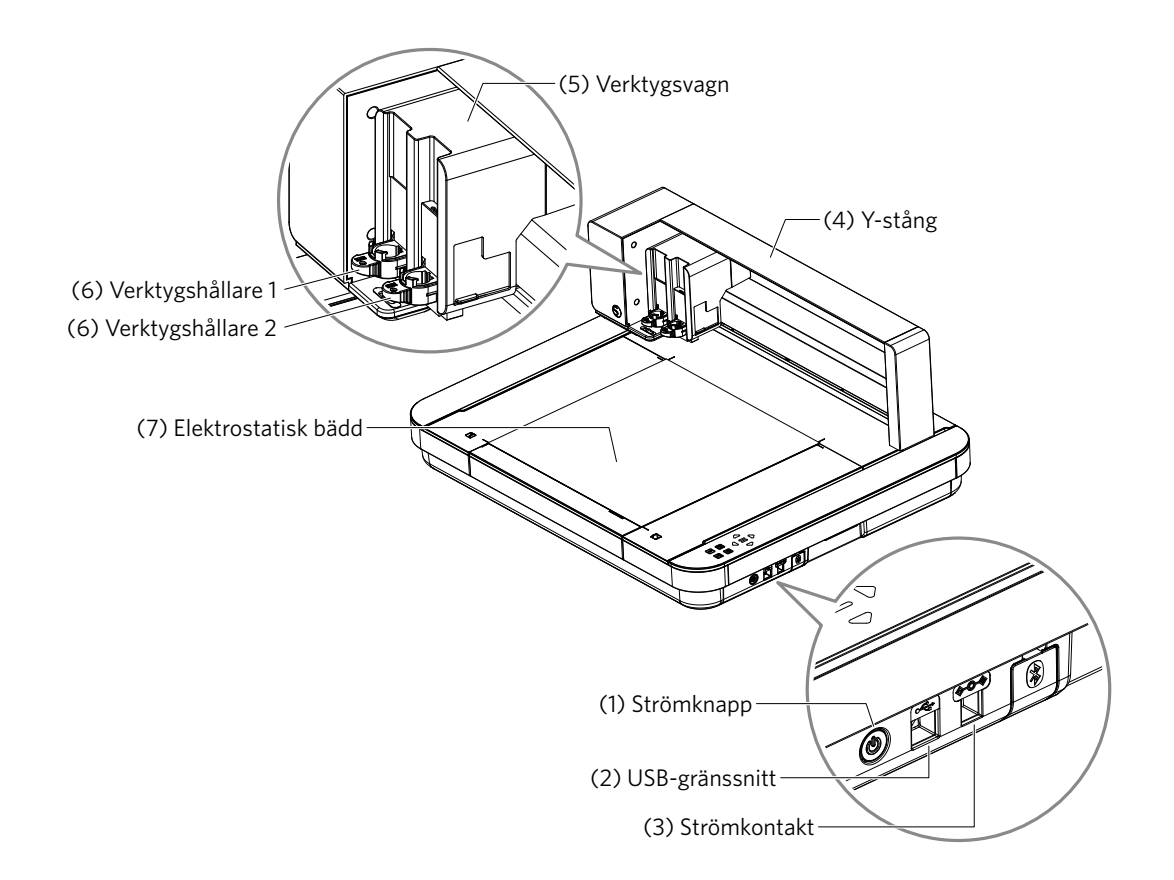

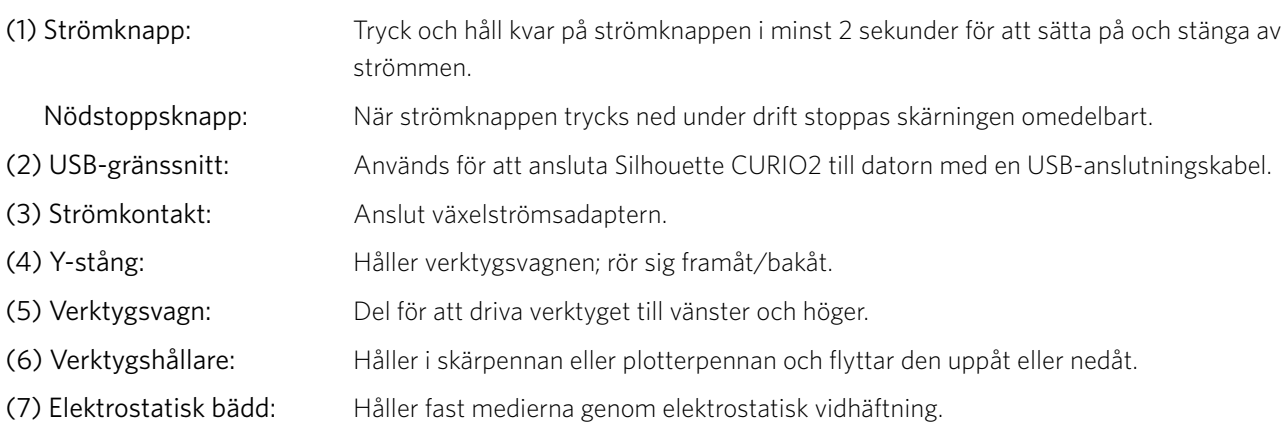

\* För information om hur du ställer in och tar bort den elektrostatiska bädden på maskinen, se "3.1 Ladda ett medium".

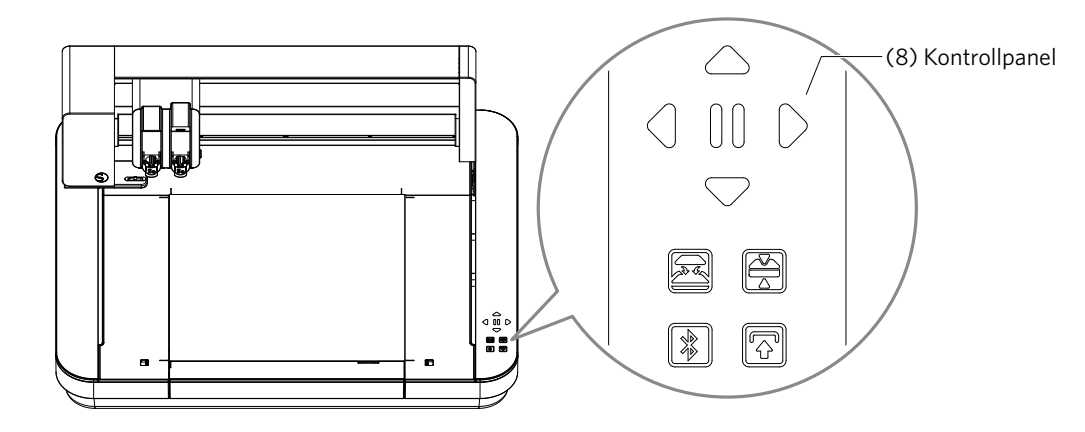

(8) Kontrollpanel: När maskinen är påslagen visas knappen endast i driftsstatus.

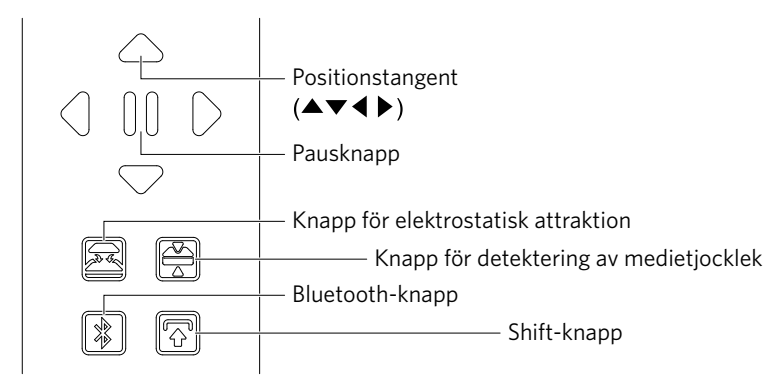

Nyckelposition: Används när verktygsvagnen och mediets position kan flyttas manuellt. När du trycker på och håller ner tangenten flyttar du verktygsvagnen snabbare.

Pausknapp: Används för att pausa/återgå till skärning. Om du vill avbryta en pausad skärning trycker du på pausknappen och håller den intryckt.

Knapp för elektrostatisk attraktion:

Växlar den elektrostatiska vidhäftningen till ON eller OFF.

#### Detektering av medietjocklek:

Detta kan användas för att detektera tjockleken på media.

- \* När du använder reflekterande media, sätt på maskeringstejp och detektera sedan tjockleken på den positionen.
- \* Givaren är fäst på verktygshållarens 2 nedre del.
- Bluetooth-knapp: Slår på Bluetooth ON eller OFF.

Shift-knapp: Efter att ha tryckt på Shift-knappen flyttas verktygsvagnen manuellt till den inställda positionen med hjälp av [ $\triangledown$ ] positionstangenten. Tryck på [ $\triangle$ ] för att backa uppåt och tryck på pausknappen för att gå till ursprunget.

### <span id="page-14-0"></span>**1.5 Registrera maskinen**

Det första du måste göra är att skapa ett Silhouette-konto, om det behövs, och registrera maskinen. Detta ger följande fördelar.

- Då får du tillgång till 100 gratis designer i Silhouette-biblioteket.
- En GRATIS provprenumeration på Silhouette Design Store i en månad ingår i samband med köp av nya Silhouette-maskiner.
- \* Observera att den övre gränsen för nedladdning varierar beroende på användarens situation.

#### **Skapa ett Silhouette-konto**

Du kan skapa ett Silhouette-konto och det är gratis att skapa ett konto.

Med ett Silhouette-konto kan du registrera Silhouette-maskinen, och samma Silhouette-konto används på alla följande webbplatser. (SilhouetteAmerica.com eller SilhouetteDesignStore.com)

\* Om du redan har ett Silhouette-konto går du till "Maskinregistrering".

*1.* Gå till webbplatsen Silhouette America.com.

https://www.silhouetteamerica.com/

*2.* Klicka på "Machine Setup" längst ner på sidan.

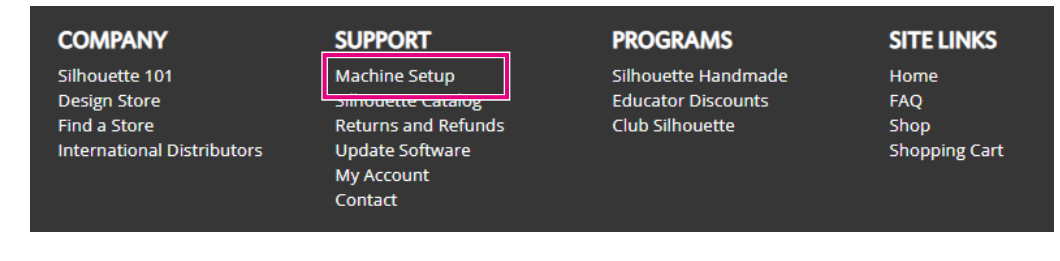

*3.* Välj "Svenska".

We've detected your language as

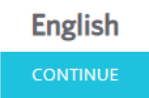

If this is incorrect, please select your language

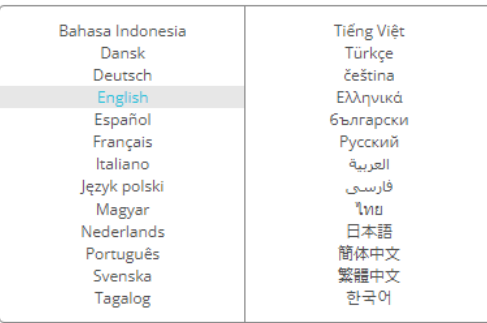

#### *4.* Klicka på "SKAPA KONTO".

#### Don't have an account yet?

Creating an account is FREE. This will allow you to register your machine, download digital content from the Silhouette Design Store, and much more.

If you have already registered a tool or set up an account through SilhouetteDesignStore.com, you already have an account and can use the same login information!

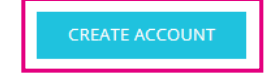

#### *5.* Ange din kontoinformation.

Ange ditt namn, din e-postadress, ditt lösenord, ditt lösenord (skriv igen), ditt språk och din valuta. Markera kryssrutorna "Jag godkänner sekretesspolicyn", "Jag godkänner användarvillkoren", "Jag är över 13 år". Om du inte vill ta emot nyhetsbrev (på engelska) från Silhouette avmarkerar du kryssrutan "Skicka mig nyhetsbrev...".

**A FÖRSIKTIGHET** Du kan ange ditt lösenord genom att göra följande.

- Om du ser ett rött x, ändra eller återställ ditt lösenord.
- Lösenorden måste vara minst 10 tecken långa
- Du måste ange minst en siffra.

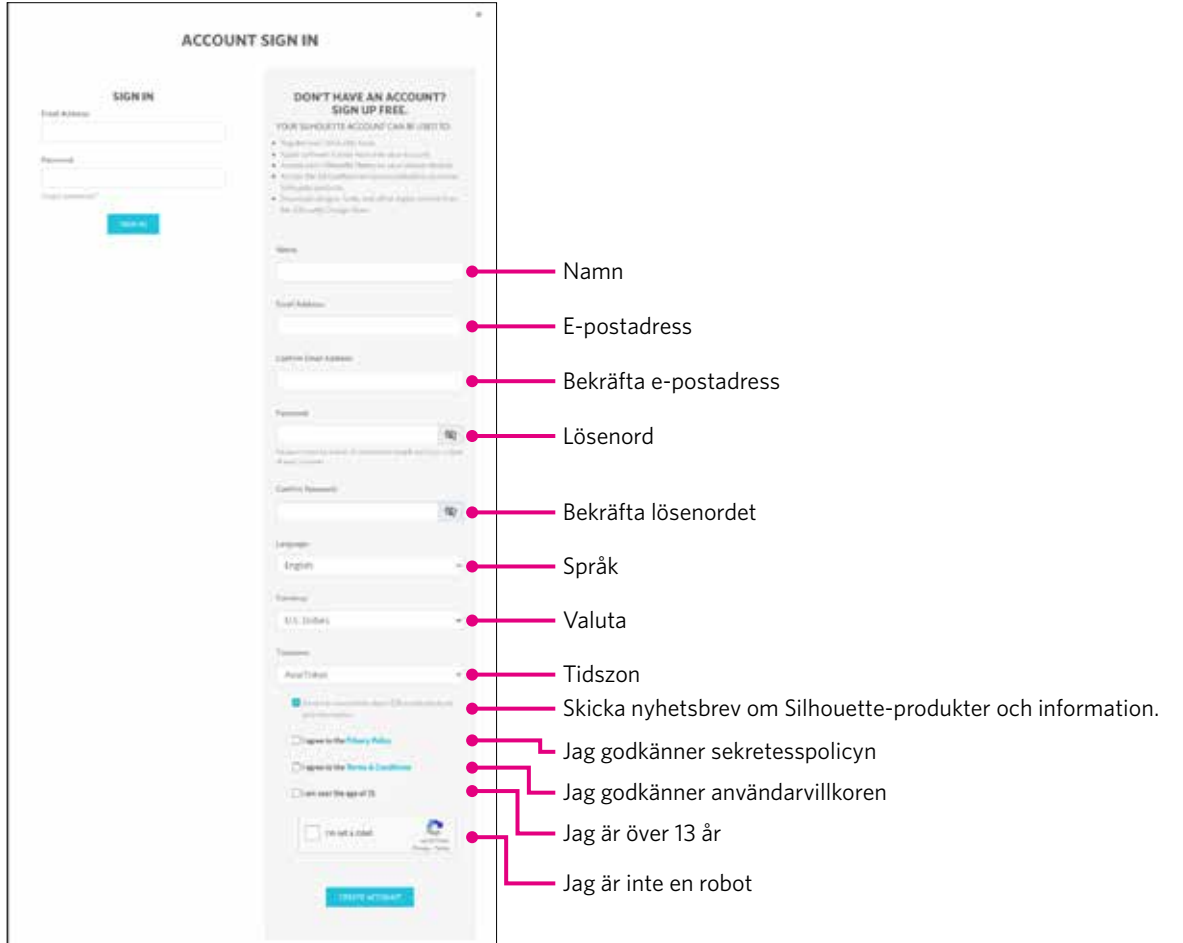

#### **Kontrollpunkt**

Om det finns ett problem med ditt lösenord ser du en röd ×-markering till höger. I det här fallet ska du granska och ange ditt lösenord på nytt. Om det inte finns några problem med lösenordet visas en grön markering i fältet för lösenordet.

- <span id="page-16-0"></span>*6.* Markera kryssrutan "Jag är inte en robot" och klicka på "SKAPA KONTO".
- *7.* En bekräftelse på registreringen skickas till den registrerade e-postadressen. Klicka på länken i e-postmeddelandet för att slutföra registreringen av maskinen.

**A FÖRSIKTIGHET** Du måste klicka på länken i e-postmeddelandet för att verifiera och aktivera ditt konto. Om du inte har aktiverat ditt konto kan du inte registrera maskinen eller komma åt Silhouette Design Store.

#### **Registrera maskinen**

*1.* Öppna webbplatsen Silhouette America.com från webbläsaren.

https://www.silhouetteamerica.com/

*2.* Klicka på "Machine Setup" längst ner på sidan.

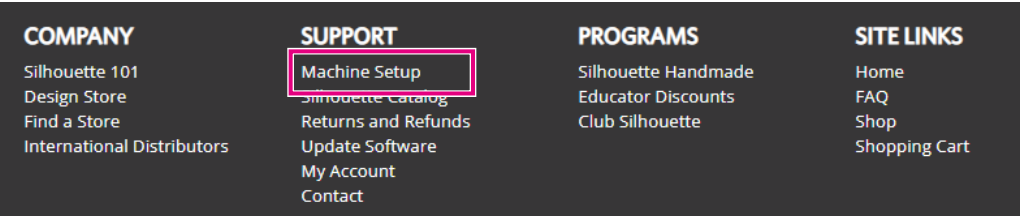

*3.* Välj "Svenska".

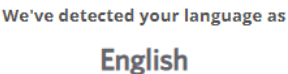

If this is incorrect, please select your language

| Bahasa Indonesia<br>Dansk | <b>Tiếng Việt</b><br>Türkçe  |
|---------------------------|------------------------------|
| <b>Deutsch</b>            | čeština                      |
| English<br>Espanol        | Ελληνικά<br><b>6ългарски</b> |
| Français                  | Purckiaia                    |
| Italiano                  | العربية                      |
| Język polski              | فانسما                       |
| Magyar                    | ไทย                          |
| Nederlands<br>Português   | 日本語<br>簡体中文                  |
| Svenska<br>Tagalog        | 繁體中文<br>하국어                  |

*4.* Klicka på den blå listen Logga in.

#### **Register a NEW Machine**

You will need you to sign in in order to register and set up your new machine.

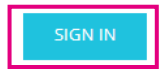

*5.* Ange din e-postadress och ditt lösenord och klicka på "LOGGA IN" i det blå fältet längst ner på skärmen.

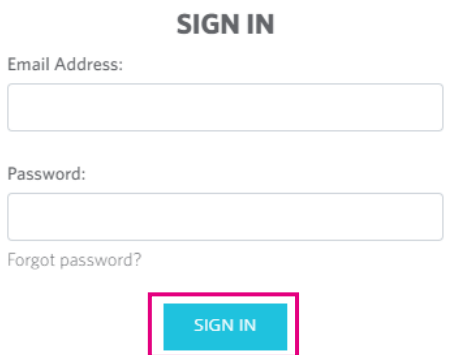

*6.* Välj ditt bosättningsland i rullgardinsmenyn för landet och ange sedan din adressinformation i fältet. Klicka på knappen "FORTSÄTT".

#### **SILHOUETTE MACHINE SETUP**

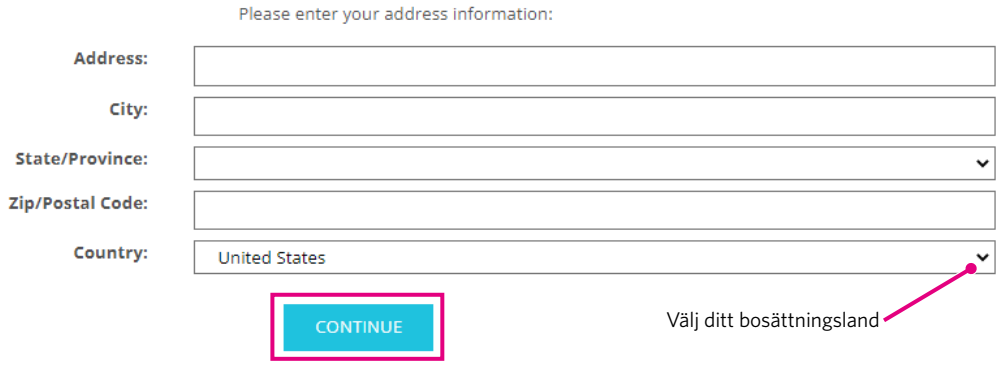

- *7.* Ange den information som krävs och klicka på knappen "FORTSÄTT". Serienumret visas på maskinens baksida som ett "11-siffrigt nummer som börjar med bokstäver" på ett klistermärke.
	- \* Beroende på webbläsare kan du behöva klicka på "✓" efter att du gjort ditt val för att bekräfta.

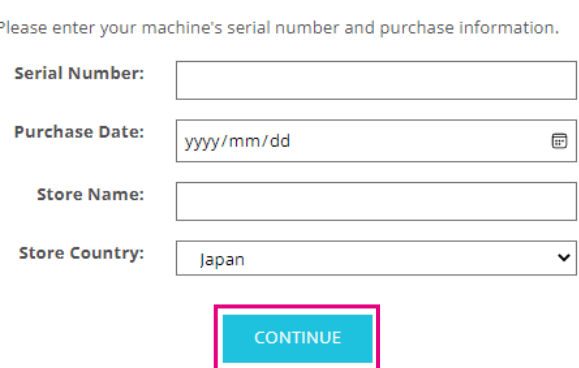

#### **Register a NEW Machine**

*8.* Markera den modell som ska registreras och klicka på "REGISTRERA MIN MASKIN".

#### SILHOUETTE MACHINE SETUP

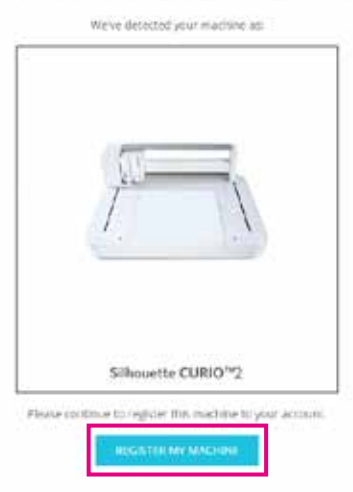

*9.* När du har registrerat maskinen och bekräftat informationen om garantin.

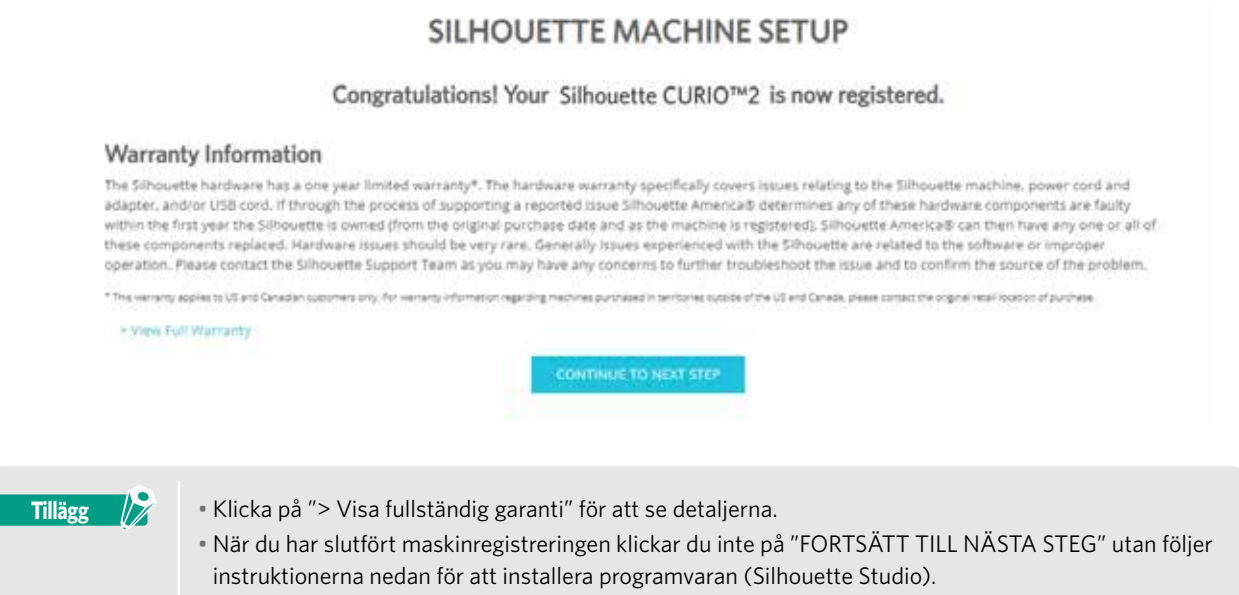

*10.* Lämna skärmen.

### <span id="page-19-0"></span>**1.6 Installera programvaran (Silhouette Studio)**

Gå in på webbplatsen Silhouette America.com för att välja den Silhouette-maskin du använder och ladda ner programvaran från nedladdningssidan (https://www.silhouetteamerica.com/software) och använda den.

#### https://www.silhouetteamerica.com/software

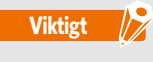

- Innan du installerar Silhouette Studio på en dator med Windows-miljöer måste du se till att användaren har administratörsrättigheter.
- Kontrollera att Silhouette Studio inte är igång innan du slutför installationen.

#### **Stödda operativsystem**

- Windows 10 eller senare
- macOS X 10.14 (64-bitars) eller senare

#### **Installera på Windows**

- *1.* Gå till webbplatsen (https://www.silhouetteamerica.com/software).
- *2.* Klicka på CURIO2.
- *3.* Beroende på ditt operativsystem (64-bitars eller 32-bitars) klickar du på Windows 64-bitars eller Windows 32-bitars.
- *4.* Följ instruktionerna på installationsskärmen för att installera.
- *5.* Klicka på "Nästa" när du uppmanas av installationsguiden.

Om installationsfönstret inte visas automatiskt, bläddra till den nedladdade filen i "Min dator" och dubbelklicka på programmet "(nedladdat filnamn).exe" för att köra det.

#### **Installera på Mac**

- *1.* Gå till webbplatsen (https://www.silhouetteamerica.com/software).
- *2.* Klicka på rullgardinsmenyn.
- *3.* Dubbelklicka på "SS\_Vx.x.xxx.xxx\_M6R.dmg" (versionsuppgift).
- *4.* Dra ikonen för Silhouette Studio till mappen Program och installera programmet.

# <span id="page-20-0"></span>**1.7 Logga in med ditt Silhouette-konto**

- *1.* Starta Silhouette Studio.
- *2.* Klicka på fliken "BIBLIOTEK".

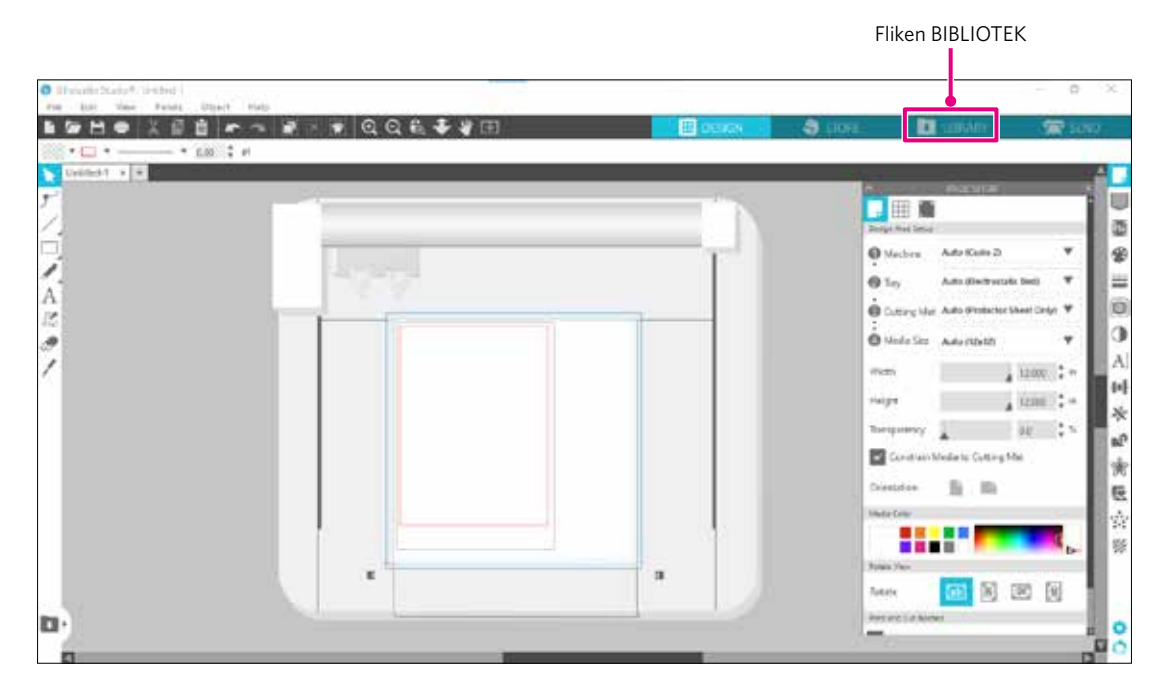

*3.* Ange den registrerade e-postadressen och lösenordet till ditt Silhouette-konto och logga sedan in.

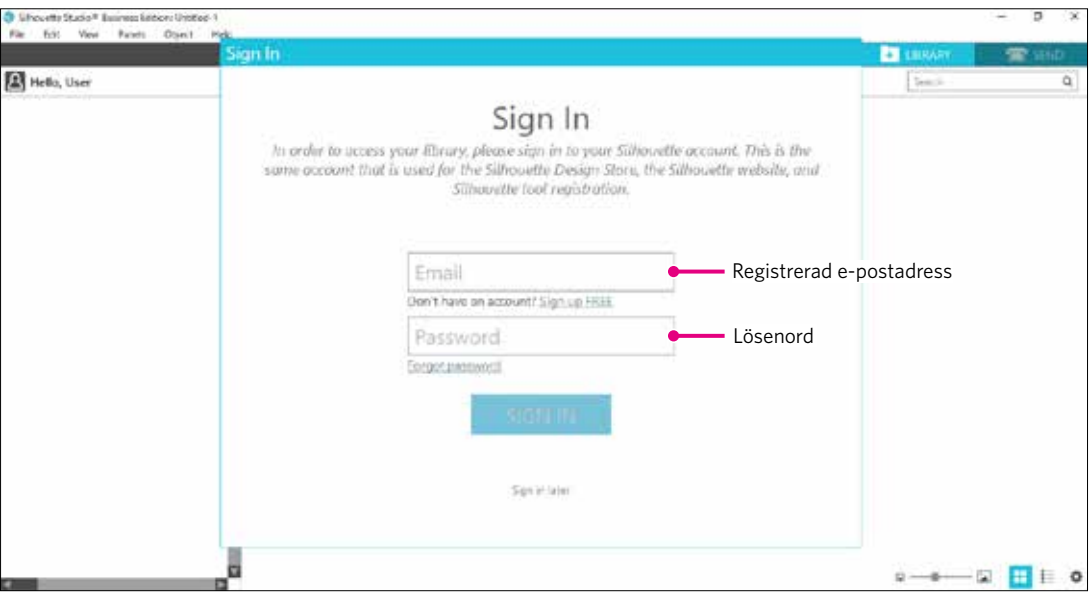

*4.* När du har loggat in visas ditt kontonamn och Silhouette Studios BIBLIOTEK synkroniseras.

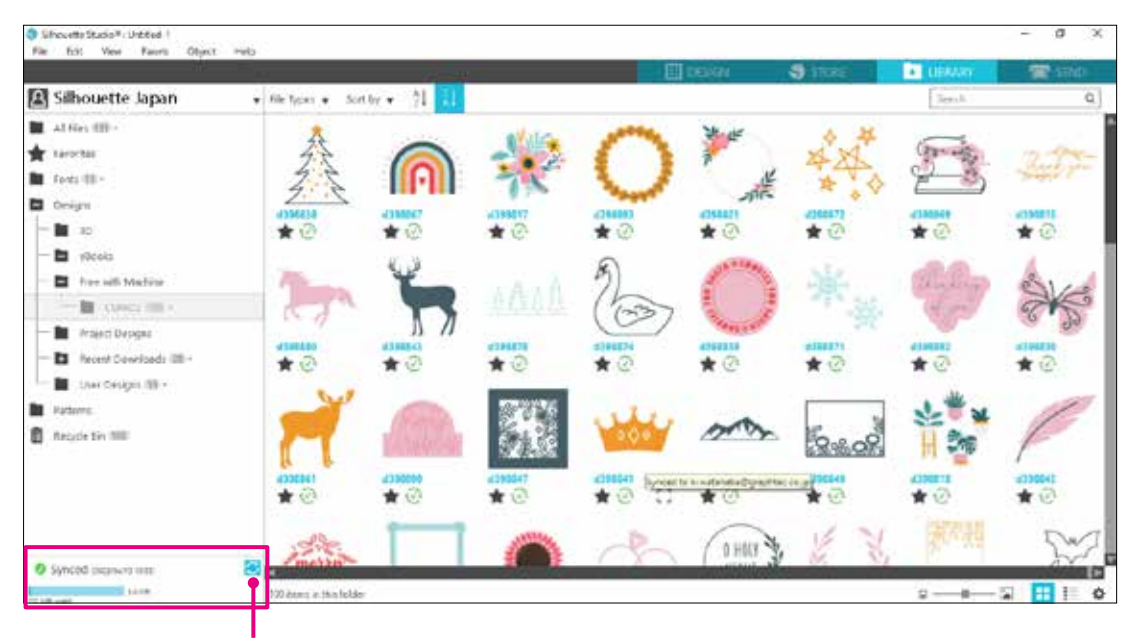

De är synkroniserade.

### <span id="page-22-0"></span>**1.8 Skaffa gratis innehåll**

När maskinregistreringen är klar erbjuds du en gratis provprenumeration på en månad som innebär att du kan ladda ner innehåll gratis från Silhouette Design Store.

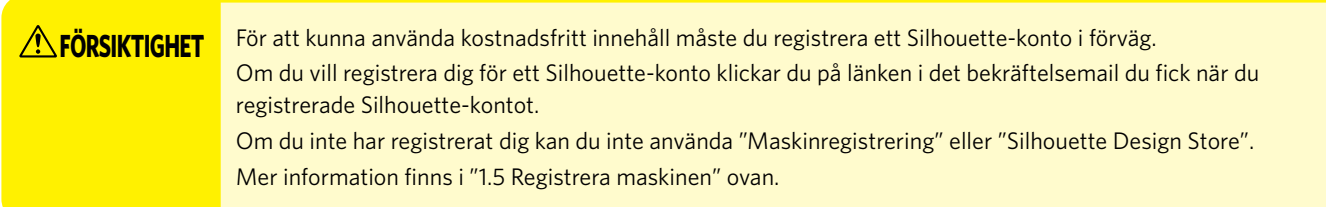

#### **Kontrollera gratisinnehållet**

När du har registrerat Silhouette CURIO2 får du tillgång till de 100 kostnadsfria exklusiva designer som medföljer maskinen. Mer information om hur du loggar in med ditt Silhouette-konto finns i "1.7 Logga in med ditt Silhouette-konto".

- *1.* Starta Silhouette Studio för maskinen.
- *2.* Klicka på fliken "BIBLIOTEK" för att öppna biblioteket.

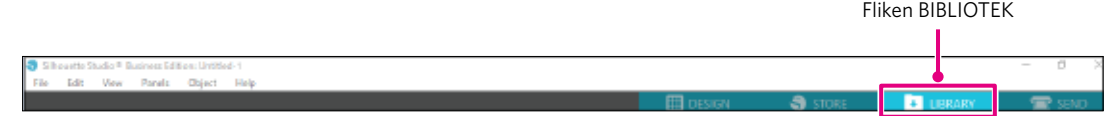

*3.* Logga in med ditt konto.

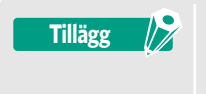

Om du inte är inloggad måste du först göra detta genom att följa proceduren i "1.7 Logga in med ditt Silhouette-konto".

*4.* När installationen är klar visas 100 kostnadsfria innehåll i BIBLIOTEK. Innehållet visas i mappen "CURIO2" i "Free with Machine".

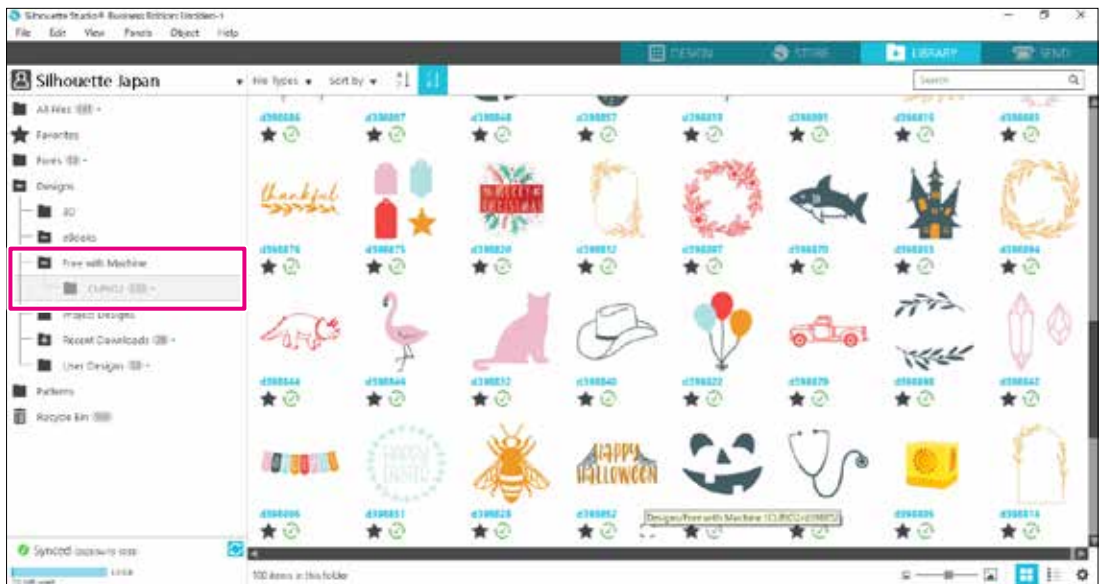

#### <span id="page-23-0"></span>**Använd provprenumerationen i Silhouette Design Store**

Med en provprenumeration kan du ladda ner innehåll (mönster, typsnitt, mallar osv.) kostnadsfritt\* i en månad efter maskinregistreringen. Dessutom kan innehållet som laddas ner med en provprenumeration användas även efter att provperioden har löpt ut.

\* Innehåll som kan laddas ner kostnadsfritt är upp till det visade priset (värde 25 USD). Det maximala visningsbeloppet kan variera.

*1.* Gå till webbplatsen (https://www.silhouettedesignstore.com) eller klicka på fliken "BUTIK" i programvaran Silhouette Studio.

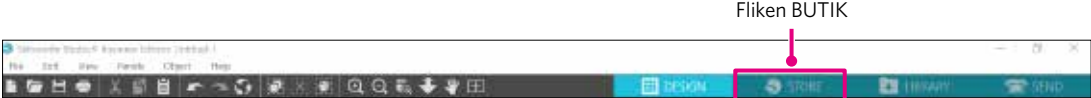

*2.* Klicka på "Logga in".

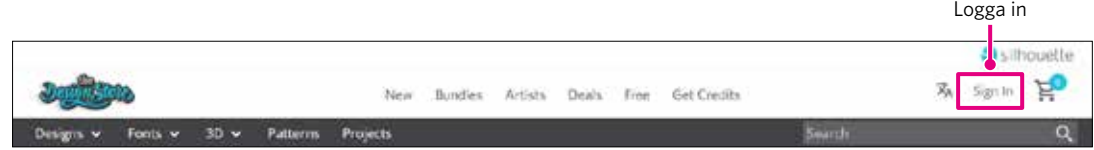

*3.* Logga in med Silhouette-kontot.

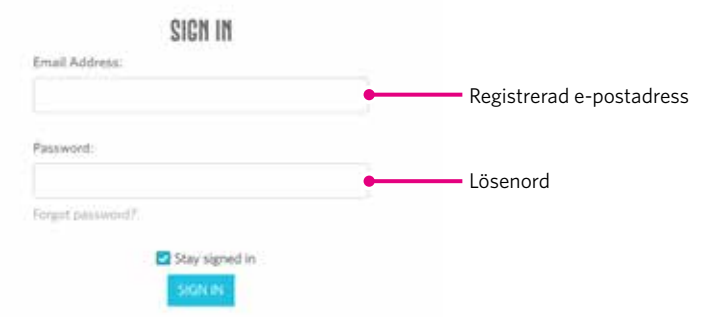

*4.* Klicka på ikonen "Mitt konto".

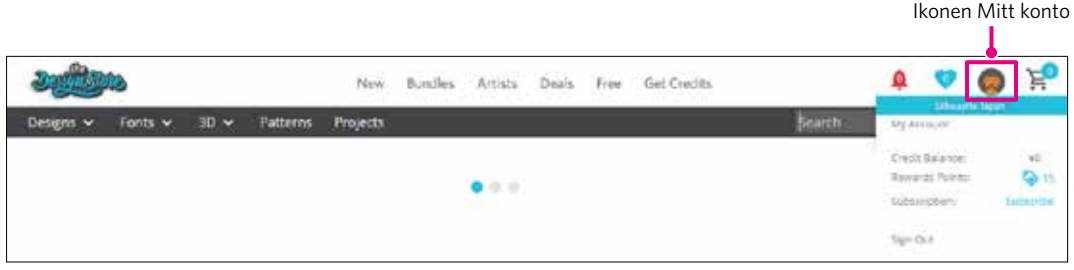

*5.* Klicka på fliken "Credits & Subscriptions".

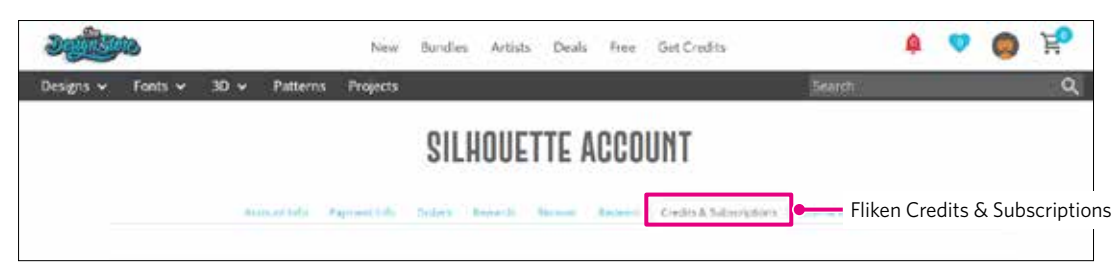

*6.* Klicka på "Claim Free Trial Subscription".

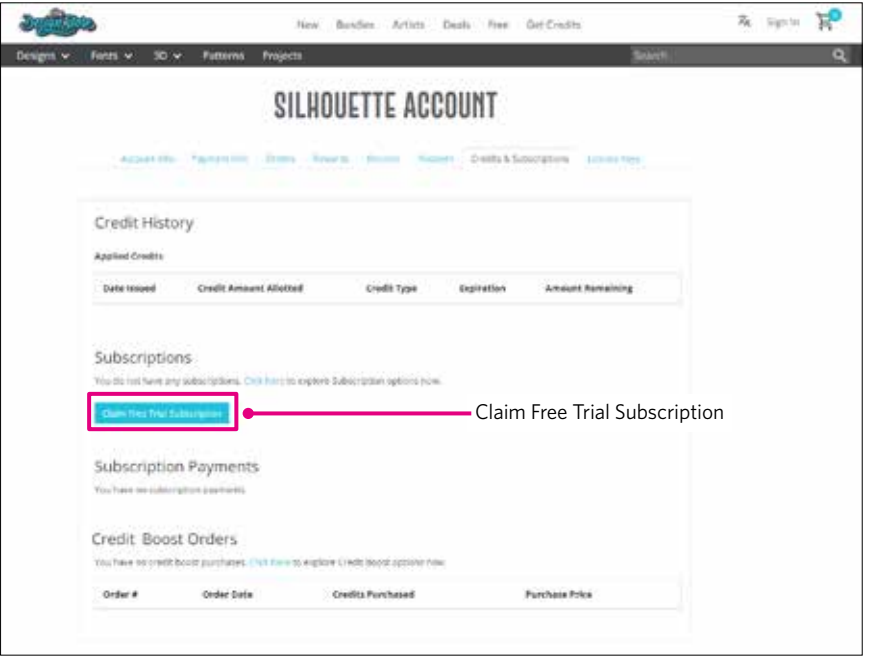

*7.* Klicka på "I don't have a credit card" längst ner på skärmen.

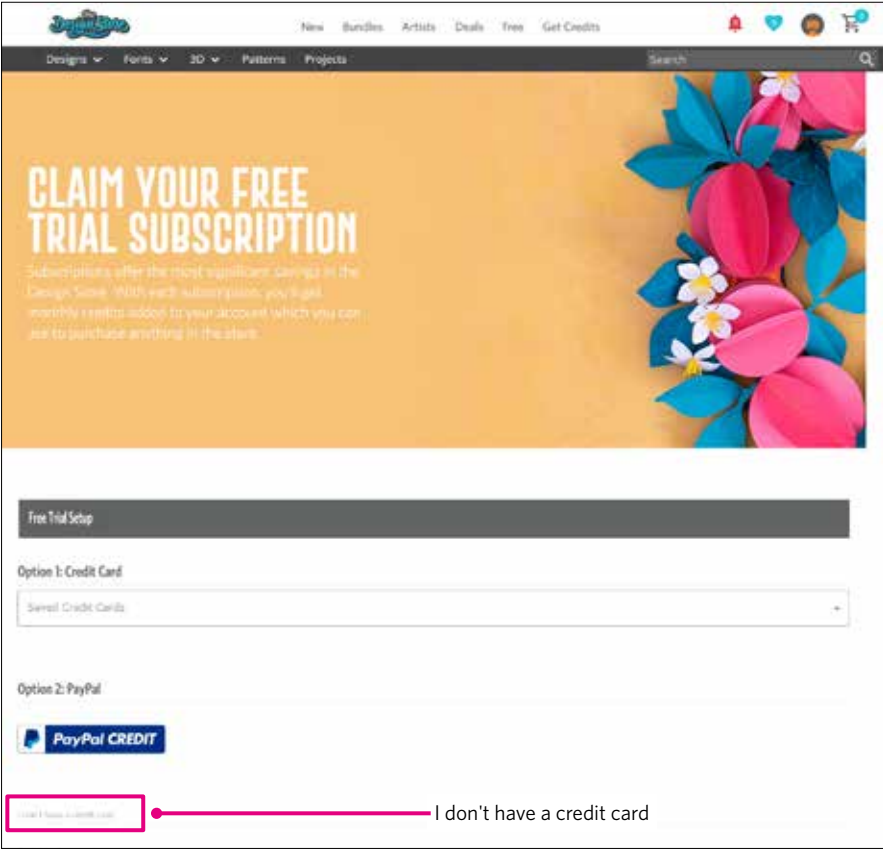

**AS FÖRSIKTIGHET** Om du startar provprenumerationen efter att ha registrerat ditt kreditkort startar grundabonnemanget automatiskt när provprenumerationenupphör och ditt kreditkort debiteras månadsvis. Om du bara vill prova, ta bort dina kreditkortsuppgifter och klicka på "I don't have a credit card" för att starta provprenumerationen.

<span id="page-25-0"></span>*8.* När provprenumerationen har tillämpats visas skärmen "Success". När provprenumerationen har startat klickar du på "FORTSÄTT" för att återgå till den översta sidan.

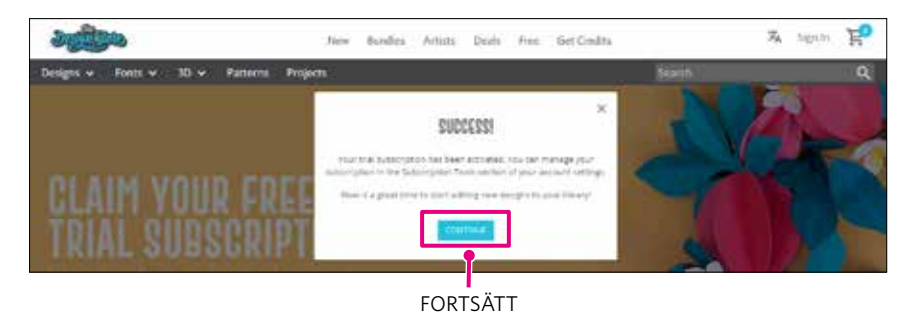

#### **Bekräfta aktivering**

Om du för muspekaren över ikonen "Mitt konto" längst upp till höger på skärmen visas "Free 1-Month Trial" och du kan kontrollera kreditsaldo och datum för när abonnemanget löper ut.

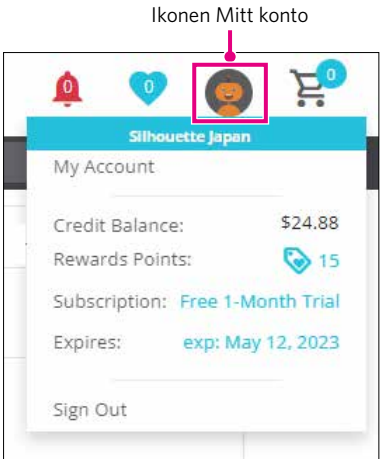

### <span id="page-26-0"></span>**1.9 Anslut Silhouette CURIO2**

Du kan välja att ansluta Silhouette CURIO2 till datorn med en USB-kabel eller trådlös anslutning med Bluetooth. Beroende på situationen kan du koppla ihop dem.

#### **Anslut med Bluetooth**

Silhouette CURIO2 har en inbyggd Bluetooth-adapter som möjliggör trådlös anslutning till en dator.

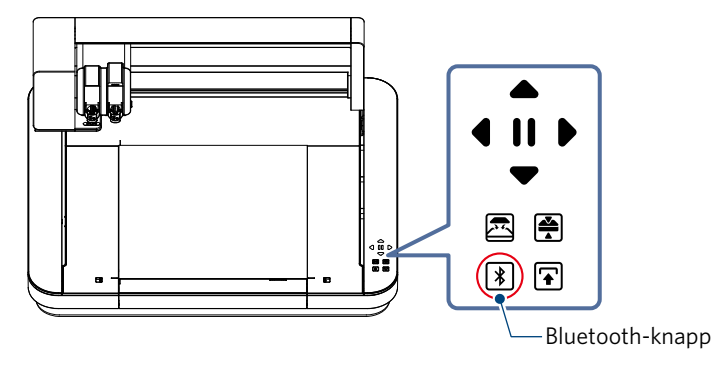

*1.* Anslut Silhouette CURIO2 till en strömkälla. Anslut strömkablarna i den nummerordning ((1) till (3)) som visas i figuren nedan.

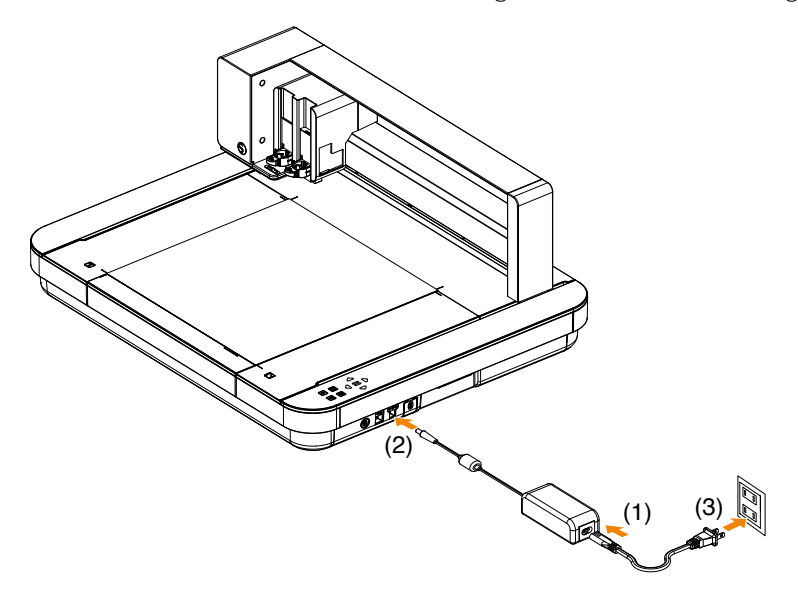

*2.* Tryck på Bluetooth-knappen. Knappen blinkar blått och är klar för användning.

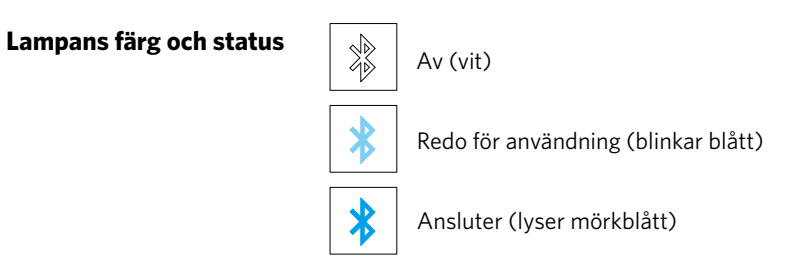

### <span id="page-27-0"></span>*3.* Slå på Bluetooth på datorn.

Öppna fliken "SKICKA" i Silhouette Studio och klicka på ikonen "Silhouette-enheter".

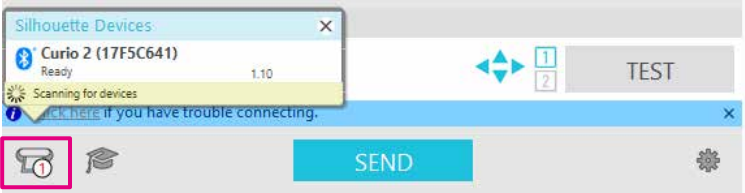

Välj "CURIO2" från den visade enhetslistan och programvaran börjar synkronisera.

Installationen är slutförd när CURIO2-statusen visas som "Redo" eller "Ladda media" på panelen "SKICKA".

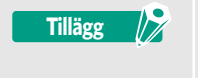

Trådlös anslutning med Bluetooth kanske inte är möjlig beroende på vilken typ av Bluetooth-drivrutin som är förinstallerad på datorn. I det här fallet använder du en USB-kabel för att ansluta.

#### **Anslut med en USB-kabel**

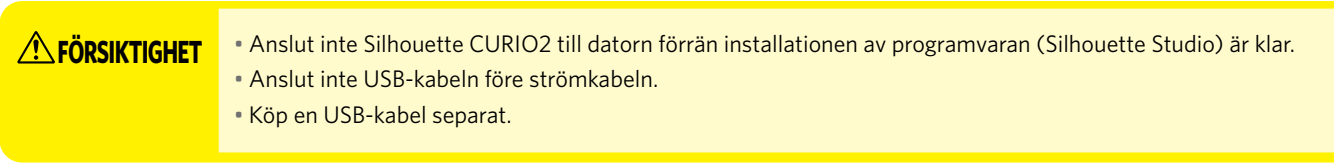

*1.* Anslut Silhouette CURIO2 till en strömkälla. Anslut strömkablarna i den nummerordning ((1) till (3)) som visas i figuren nedan.

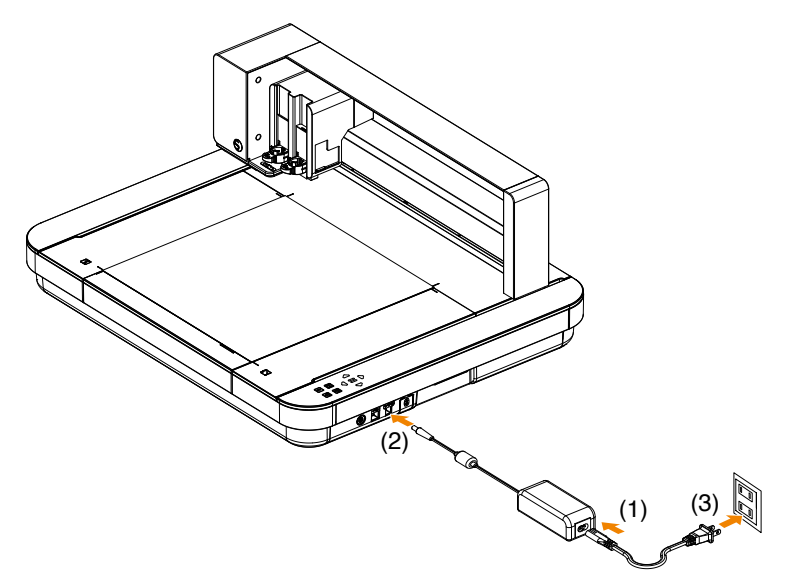

*2.* Anslut datorn och Silhouette CURIO2 med en USB-kabel.

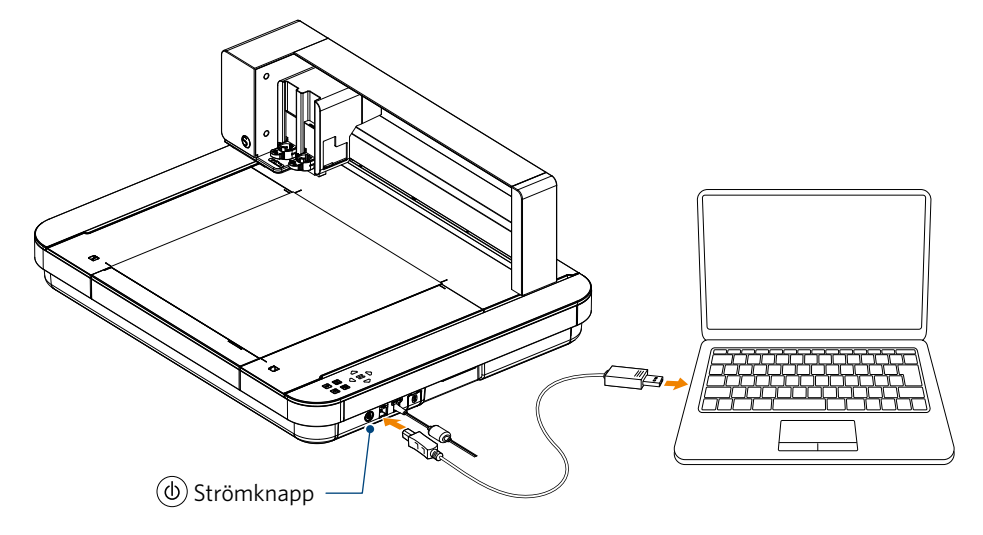

*3.* Tryck på strömknappen för att starta Silhouette CURIO2. Öppna fliken "SKICKA" i Silhouette Studio och klicka på ikonen "Silhouette-enheter".

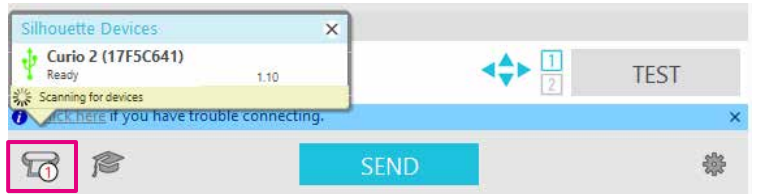

Välj "CURIO2" från den visade enhetslistan och programvaran börjar synkronisera.

Installationen är slutförd när CURIO2-statusen visas som "Redo" eller "Ladda media" på panelen "SKICKA".

# <span id="page-29-0"></span>**Kapitel 2 Skapa designdata**

I det här kapitlet beskrivs hur du skapar designdata i Silhouette Studio.

#### **PRODUKTSAMMANFATTNING**

- 2.1 [Hur du startar Silhouette Studio](#page-30-0)
- 2.2 [Ange text](#page-33-0)
- 2.3 [Rita enkla former](#page-35-0)
- 2.4 [BIBLIOTEK](#page-36-0)
- 2.5 [Ange registreringsmärken](#page-38-0)

### <span id="page-30-0"></span>**2.1 Hur du startar Silhouette Studio**

#### **För Windows**

• Starta Silhouette Studio genom att dubbelklicka på ikonen på skrivbordet eller från Start-menyn.

#### **För Mac**

- Öppna mappen Program och starta Silhouette Studio.
- När Silhouette Studio har startats visas sidan Design.

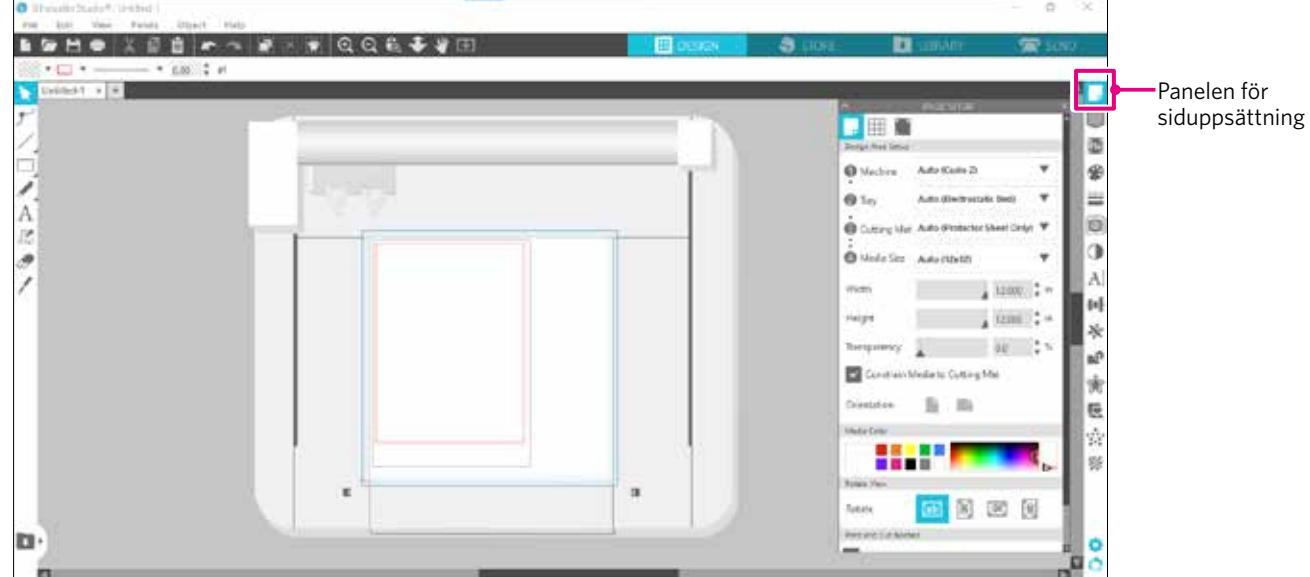

#### **Panelen för siduppsättning**

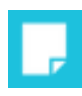

På panelen SIDUPPSÄTTNING kan du ändra sidans dimensioner eller orientering. Bekräfta valet av "Skärmatta" och om kryssrutan vid "Begränsa medierna till skärningsmattan" ska vara markerad eller inte.

**Tillägg**

Längdenheten (tum/millimeter) kan ändras i Inställningar. Välj "Inställningar" från menyn Redigera, öppna fliken "Allmänt" och ändra måttenhet.

#### <span id="page-31-0"></span>**Namn på varje knapp**

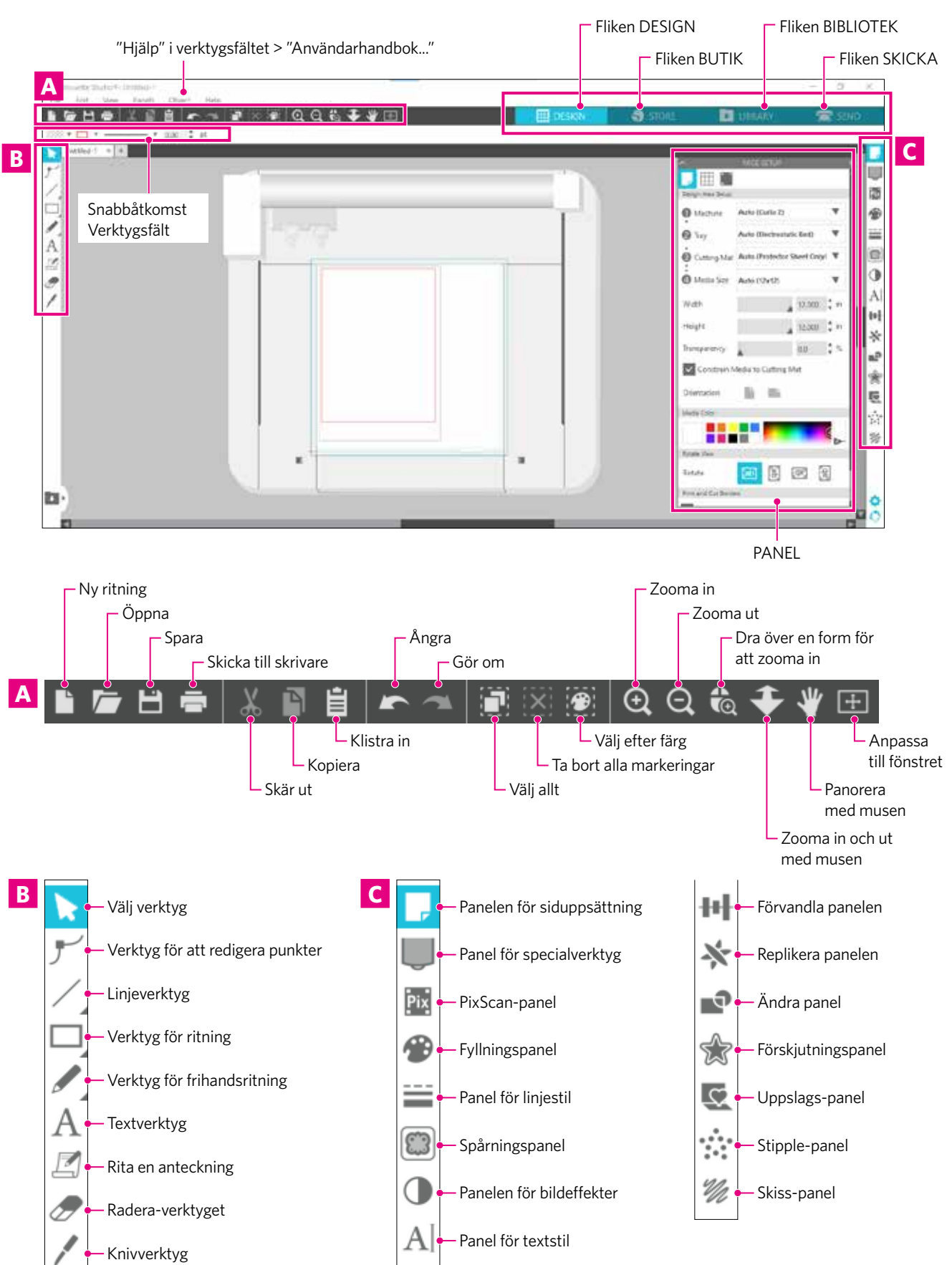

Mer information om varje funktion finns i "Hjälp" i verktygsfältet > "Användarhandbok...".

#### **Fliken DESIGN**

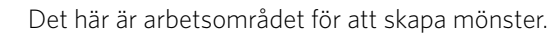

Du kan återgå till designsidan genom att klicka på fliken "DESIGN" när du har menyn BIBLIOTEK eller SKICKA framme.

För mer information om varje funktion på designsidan, se "Hjälp" i verktygsfältet > "Användarhandbok...".

#### **Fliken BUTIK**

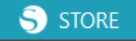

**EE** DESIGN

Gå till Silhouette Design Store från fliken BUTIK, när du är ansluten till internet, för att bläddra och köpa innehåll som mönster och typsnitt.

#### **Fliken BIBLIOTEK**

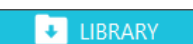

Du kan komma åt sparade mönster och innehåll som laddats ner från Silhouette Design Store på fliken BIBLIOTEK. I biblioteket kan du lägga till mappar och undermappar för att sortera och organisera designen.

#### **Fliken SKICKA**

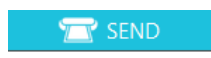

På fliken "SKICKA" kan du ställa in skärningsförhållandena för designen och skicka skärdata till Silhouette CURIO2.

### <span id="page-33-0"></span>**2.2 Ange text**

#### **Textverktyg**

I Silhouette Studio kan du använda TTF (True Type-teckensnitt) eller OTF (Open Type-teckensnitt) som finns installerat på din dator.

Klicka på knappen "Textverktyg" i verktygsfältet till vänster på skärmen.

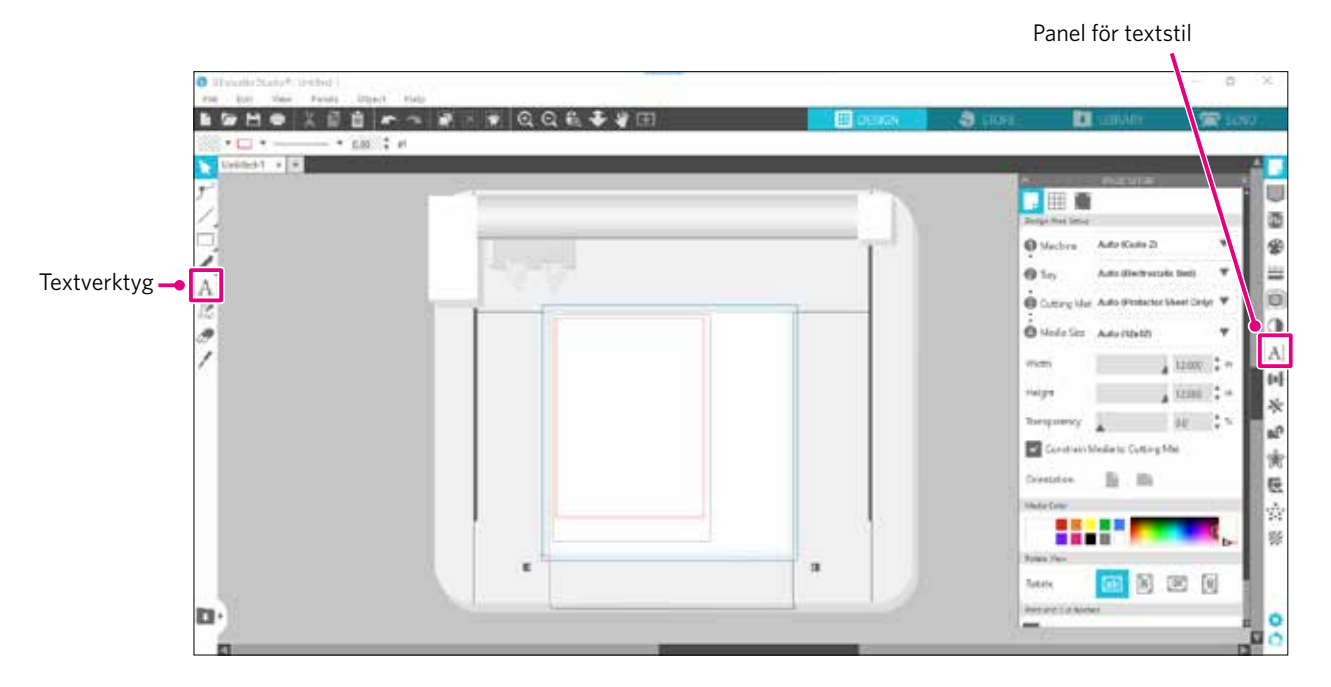

När du klickar på skärmen visas textverktyget på arbetsytan och du kan skriva direkt på skärmen.

Om du vill ändra typsnittstyp, storlek, bokstavsavstånd, radavstånd osv. klickar du på ikonerna i panelen för textstil till höger på skärmen.

Om du vill avsluta textredigeringsläget klickar du på någonstans utanför texten i arbetsområdet. Om du vill redigera den skapade texten på nytt så dubbelklickar du på texten.

Flytta: Om du vill flytta texten på sidan klickar du på den och drar den till en ny plats.

Ändra storlek: Om du vill ändra storleken på texten markerar du texten och klickar sedan på och drar i ett av hörnkontrollhandtagen.

Rotera: Om du vill rotera texten markerar du texten och klickar sedan på och drar i den gröna cirkeln som visas ovanför objektet.

Vissa TTF (True Type-teckensnitt) eller OTF (Open Type-teckensnitt) kan inte läsas eller lämpar sig inte för att skära data i textstilar. Om den svenska texten inte visas korrekt skriver du in texten efter att först ha valt det svenska teckensnittet. **Tillägg**

#### <span id="page-34-0"></span>**Hur du skriver in japanska tecken på Mac**

Det kan vara svårt att skriva in japanska tecken på en Mac, beroende på vilka standardinställningar som används. I det här fallet ändrar du följande inställningar i Inställningar.

*1.* Välj "Inställningar" i menyn i Silhouette Studio.

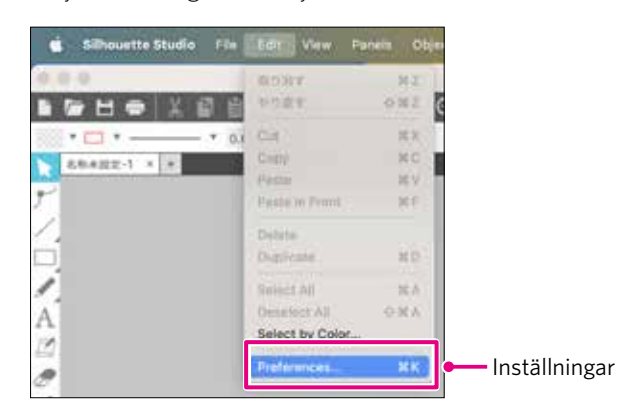

#### *2.* Fönstret Inställningar visas.

Avmarkera kryssrutan "Använd IME" i "Avancerat" och klicka på knappen "OK".

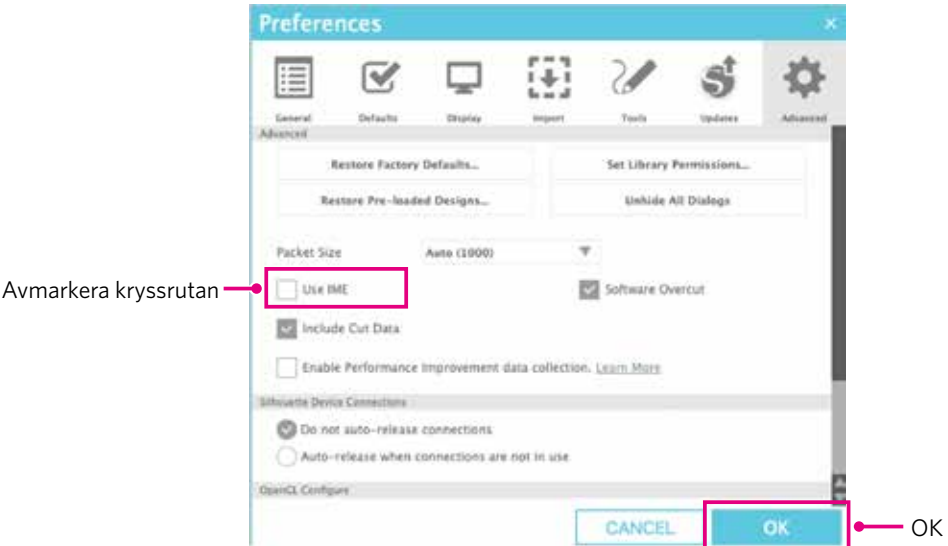

*3.* Starta om Silhouette Studio.

### <span id="page-35-0"></span>**2.3 Rita enkla former**

I verktygsfältet till vänster i programvaran finns de verktyg som behövs för att skapa (linjer, ellips, rektangel, polygon, kurva). Verktygen visas i verktygsfältet till vänster på skärmen.

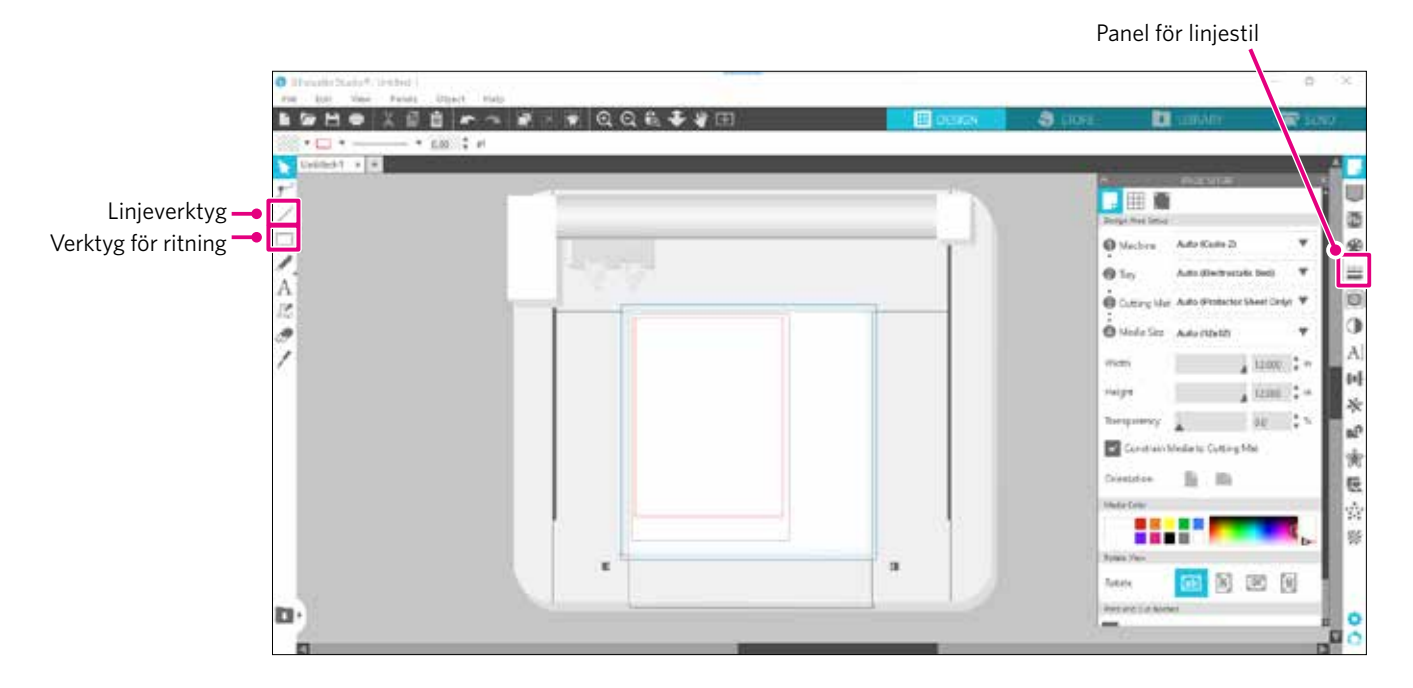

#### **Linjeverktyg**

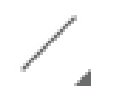

Du kan rita linjer på arbetsytan med hjälp av linjeverktyget.

Linjeverktyget skapar en enda rak linje. Du kan rita vertikala, horisontella eller linjer i 45º från startpunkten, genom att hålla ned "Shift"-tangenten på tangentbordet medan du ritar.

Du kan också välja polygoner, böjda figurer och bågar genom att hålla muspekaren över linjeverktyget.

#### **Verktyg för ritning**

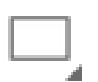

Håll ned "Shift" medan du skapar en rektangel för att få en perfekt kvadrat.

Tryck på tangenten "Alt" för att låsa startpunkten.

Du kan också välja rektanglar, ellipser och vanliga polygoner med rundade hörn genom att hålla muspekaren över rektangelverktyget.

### <span id="page-36-0"></span>**2.4 BIBLIOTEK**

I Silhouette Studio kan du använda kostnadsfria mönster som levereras med maskinen eller mönster som laddats ner från Design Store, utöver de utskurna mönster som du har skapat själv.

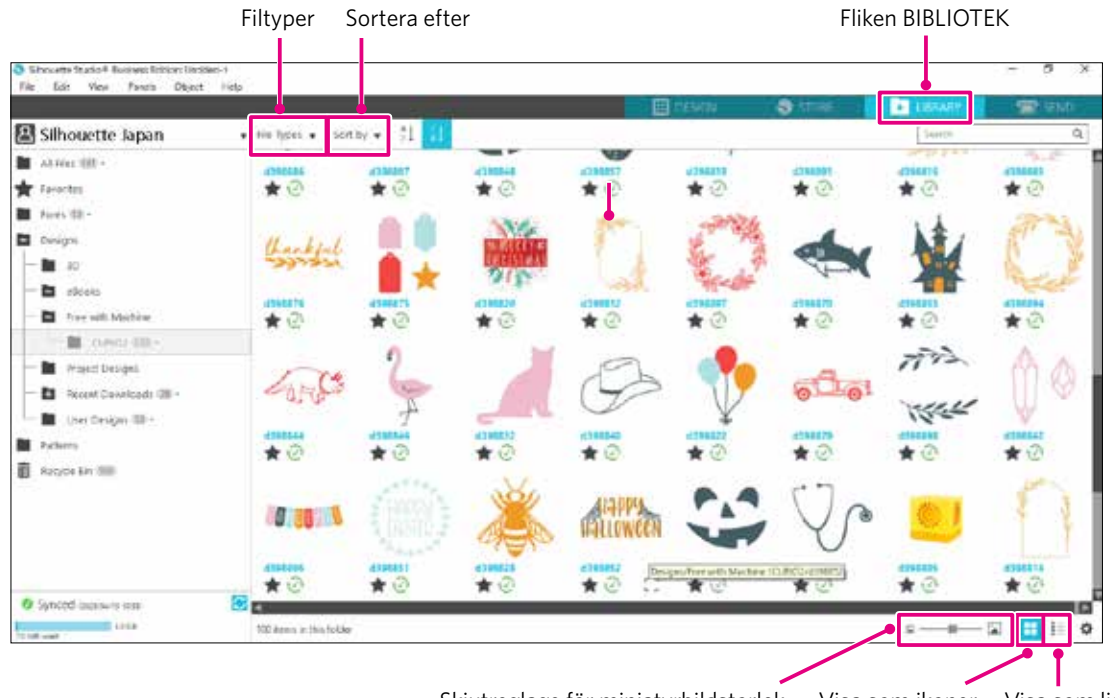

Skjutreglage för miniatyrbildstorlek Visa som ikoner Visa som lista

När du dubbelklickar på konstruktionen i BIBLIOTEK visas snittdata i designarbetsområdet. Du kan redigera designen eller ändra storleken. Du kan också spara dina egna designer i Silhouettes BIBLIOTEK. Om du vill spara en design som du har skapat till biblioteket går du till "File" > "Save as" > "Save to Library" och sparar.

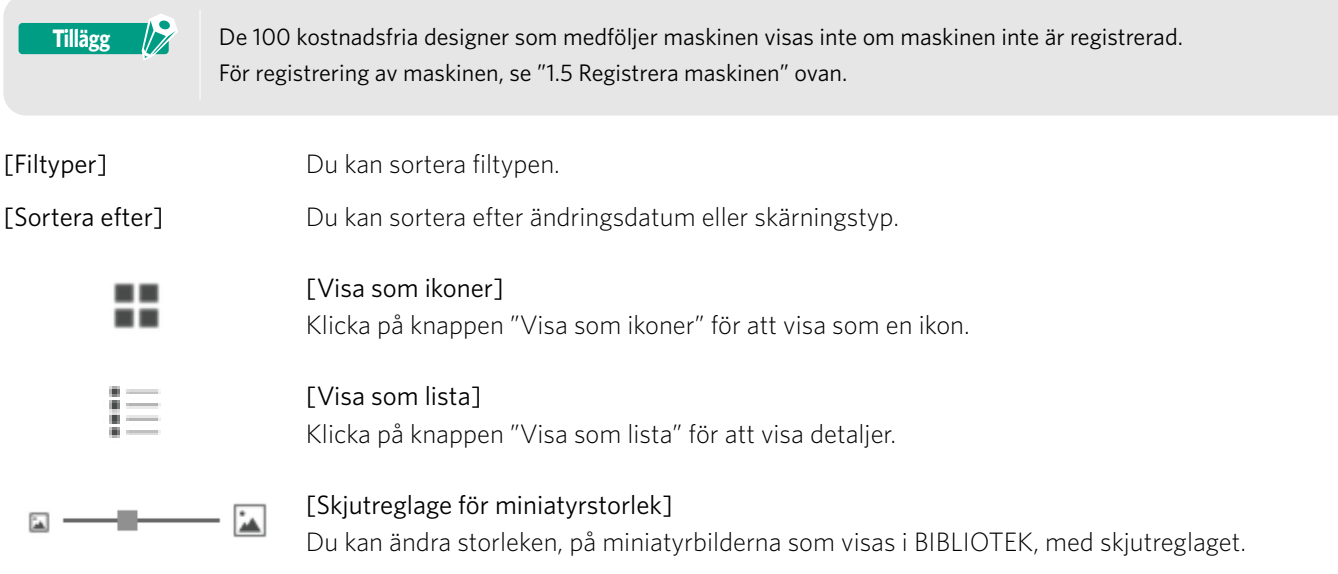

#### <span id="page-37-0"></span>**Silhouettemoln**

Om du använder Silhouette Studio 4 eller senare, kan du synkronisera dina personligt skapade eller köpta designer (upp till 1 GB) med Silhouettes servrar, så att du kan komma åt dina personliga filer från flera enheter.

Alla synkroniserade designer i BIBLIOTEK kan sparas, inte bara på servern utan även på datorn.

Denna biblioteksfunktion är en synkroniseringstjänst, inte en säkerhetskopieringstjänst.

Därför rekommenderar vi starkt att du lagrar filer som sparats i BIBLIOTEK på en extern enhet, ansluten till datorn, eller på en säkerhetskopieringstjänst från en tredje part.

### <span id="page-38-0"></span>**2.5 Ange registreringsmärken**

Om du vill klippa enligt den utskrivna bildens position använder du registreringsmärkena (Inriktningsmarkörer). Om du öppnar fliken "Registreringsmärken" i panelen Sidinställningar och ställer in registreringsmärken till PÅ, visas Registreringsmärken i arbetsområdet.

Du kan ändra längden, tjockleken och placeringen av registreringsmärkena beroende på designens storlek och placering. När skärdata skickas till Silhouette CURIO2, läser sensorn automatiskt av positionen för registreringsmärkena och skär enligt positionen för den tryckta designen.

#### **AFÖRSIKTIGHET** • Placera inte designen i det skuggade området. Det kan orsaka fel vid skanning av registreringsmärken. • Om registreringsmärkena är för små kan skanningen misslyckas. • Ordna registreringsmärkena och skriv sedan ut med skrivaren.

• Ändra inte registreringsmärken eller designer efter utskrift. Klippläget flyttas.

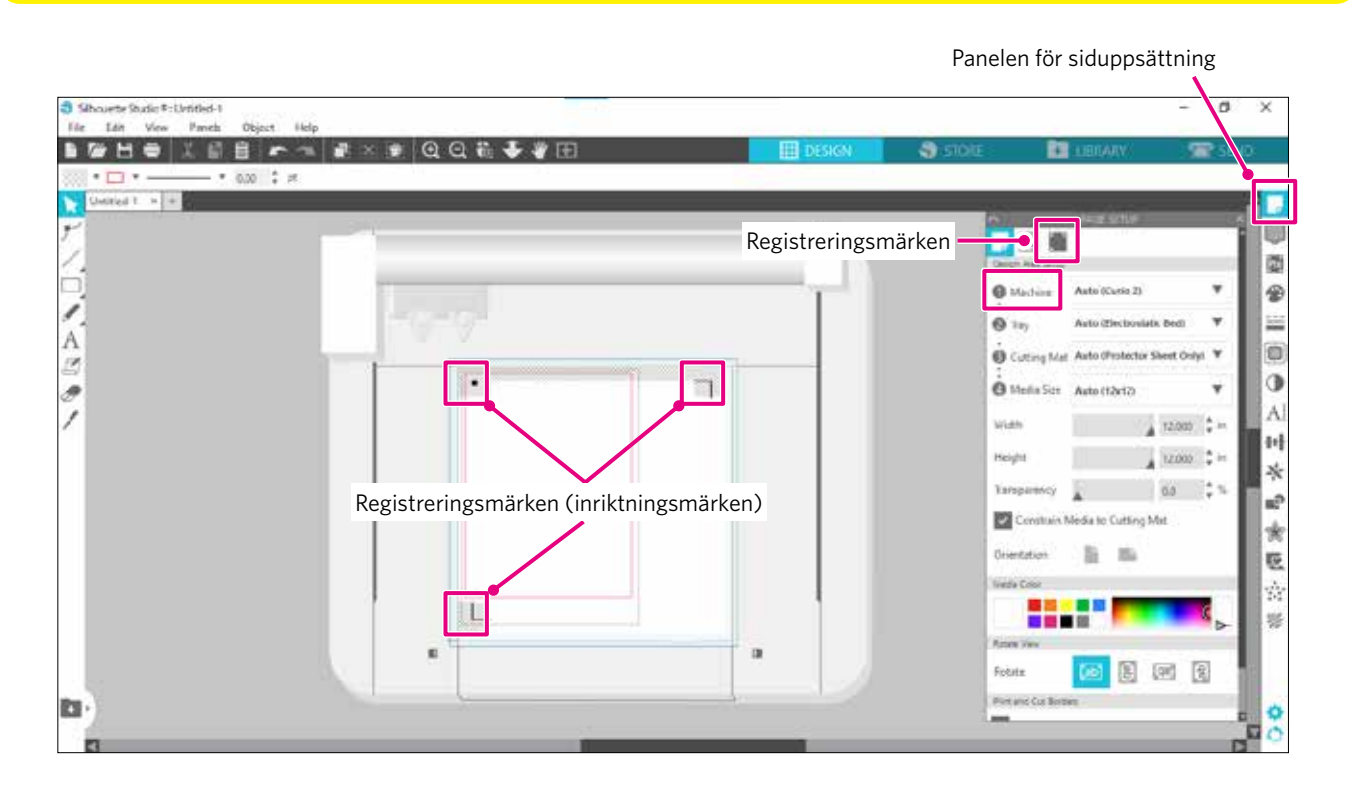

# **Kapitel 3 Skär ut med hjälp av designdata**

I det här kapitlet beskrivs hur du skär ut med hjälp av designdata från medieuppsättningen.

#### **PRODUKTSAMMANFATTNING**

- 3.1 [Ladda ett medium](#page-40-0)
- 3.2 [Ställ in verktyget](#page-42-0)

<span id="page-39-0"></span>era

- 3.3 [Ställa in skärningsförhållanden](#page-45-0)
- 3.4 [Utföra snittet](#page-49-0)

### <span id="page-40-0"></span>**3.1 Ladda ett medium**

**Tillägg**

Metoden för fixering av medierna skiljer sig åt beroende på vilka medier och verktyg som används.

• Vissa medier kan inte fixeras på grund av materialet. I så fall fixerar du det med den bifogade maskeringstejpen. • Om luft kommer in mellan den elektrostatiska bädden och mediet när du fyller på mediet, ta bort luften innan du skär och fäst mediet ordentligt.

*1.* Ställ in den elektrostatiska bädden på CURIO2. Skjut först clipset utåt.

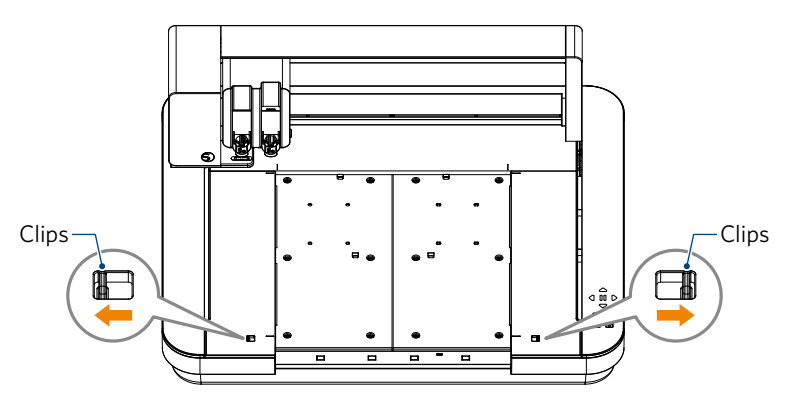

Skjut in den elektrostatiska bädden helt och hållet och lås den genom att trycka in clipset.

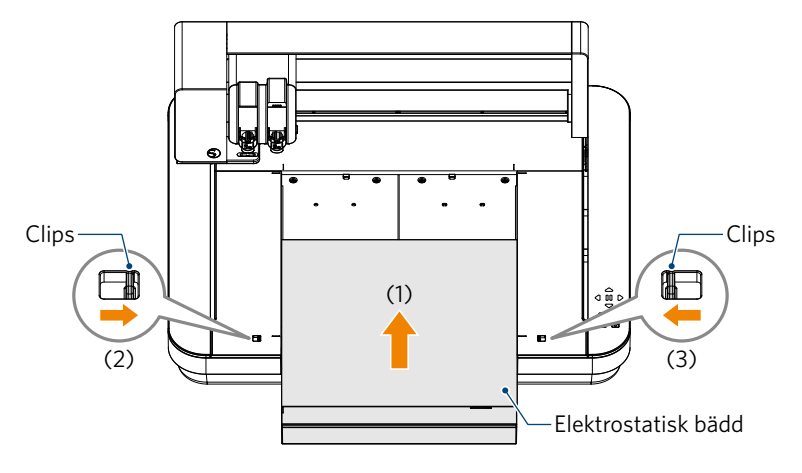

*2.* Sprid ut skyddsarket för den elektrostatiska bädden på den elektrostatiska bädden och placera medierna. \* Fyll på mediet genom att rikta in det mot det övre vänstra hörnet (ursprunget).

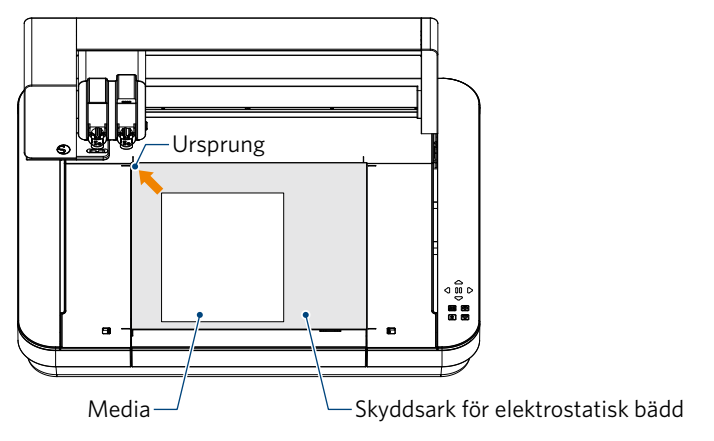

*3.* Fäst mediet lätt och tryck på knappen för elektrostatisk attraktion. Mediet fixeras genom elektrostatisk adsorption.

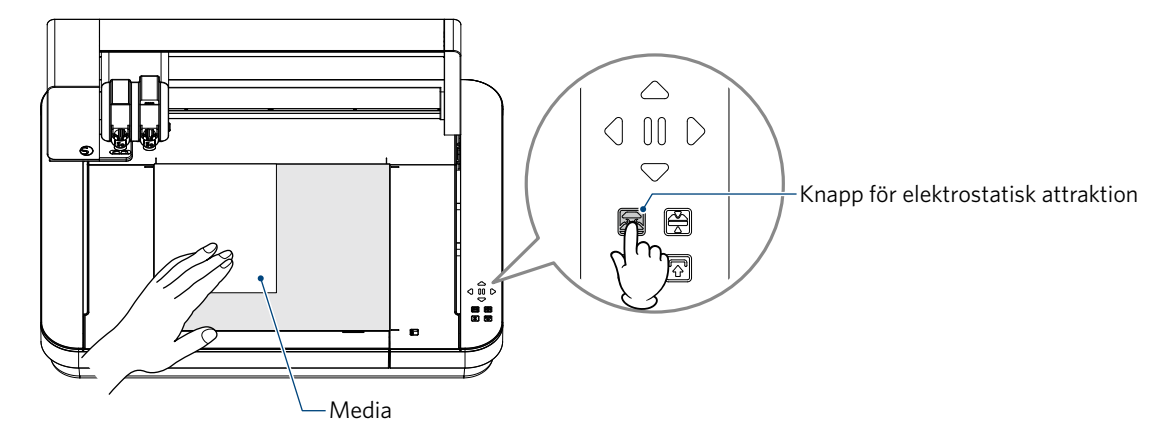

*4.* Kontrollera att knappen för elektrostatisk attraktion (vit) tänds och att den elektrostatiska adsorptionen fungerar innan du använder den.

### <span id="page-42-0"></span>**3.2 Ställ in verktyget**

**Tillägg**

 $72$ 

**AFÖRSIKTIGHET** För att undvika kroppsskador ska du hantera knivbladen med försiktighet.

Med Silhouette CURIO2 kan två verktyg ställas in på verktygsvagnen samtidigt.

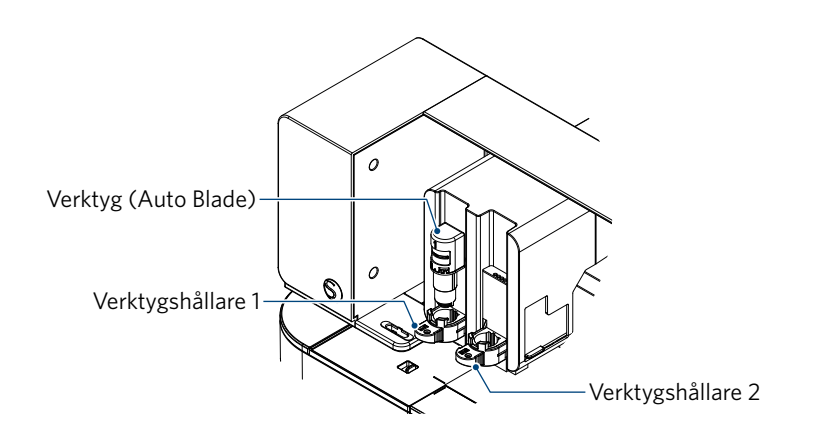

• Den medföljande Auto Blade kan endast sättas i verktygshållare 1 (vänster sida). • Verktygshållaren för att ställa in andra skärare och verktyg är redan bestämd. Kontrollera det nummer som är fäst på verktyget eller verktygsadaptern innan du sätter det i verktygshållaren.

1. Efter att ha tryckt på knappen "Shift", trycker du på positionstangenten [ $\bigtriangledown$ ] för att flytta verktygsvagnen till den position där verktyget är inställt (mot dig).

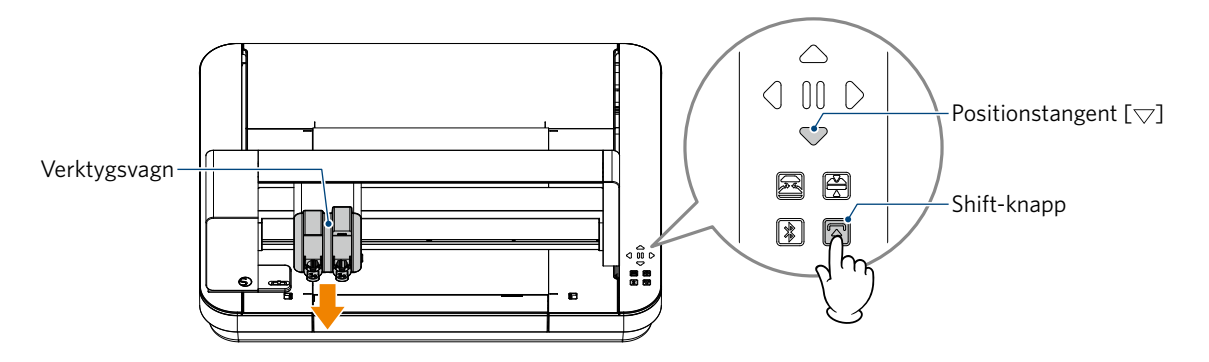

*2.* Dra långsamt verktygshållarens låsspak mot dig för att låsa upp den.

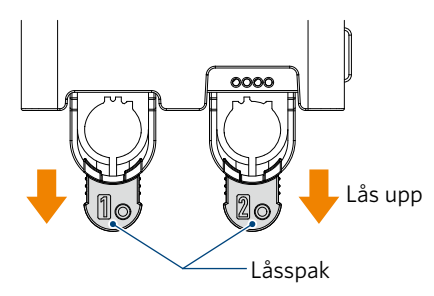

*3.* Rikta in verktygets (Auto Blade) ribba mot skåran i verktygshållaren och sätt in det ordentligt.

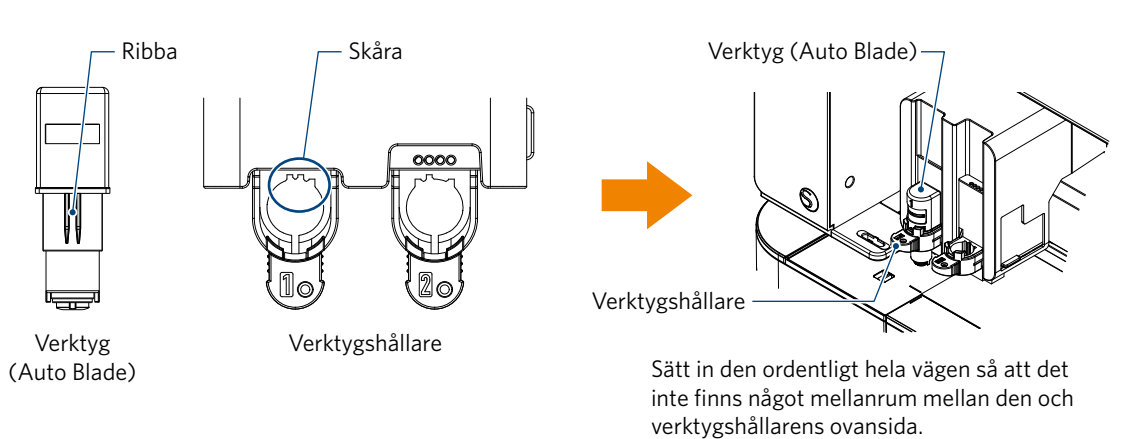

*4.* Lås genom att återföra låsspaken.

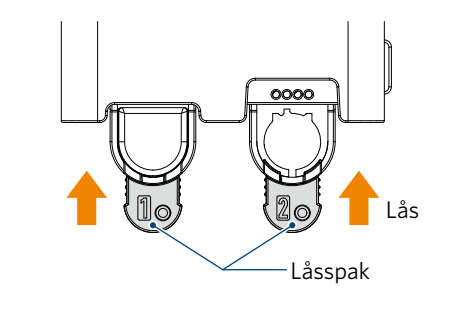

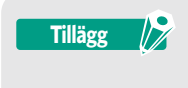

Sätt in verktyget helt och hållet och lås det sedan. Om den inte sätts in helt och hållet kommer mediet inte att skäras korrekt.

*5.* När du ställer in verktyget känner Silhouette CURIO2 igen verktyget och visar det automatiskt på fliken "SKICKA" i Silhouette Studio.

#### <span id="page-44-0"></span>**Verktyg (tillval)**

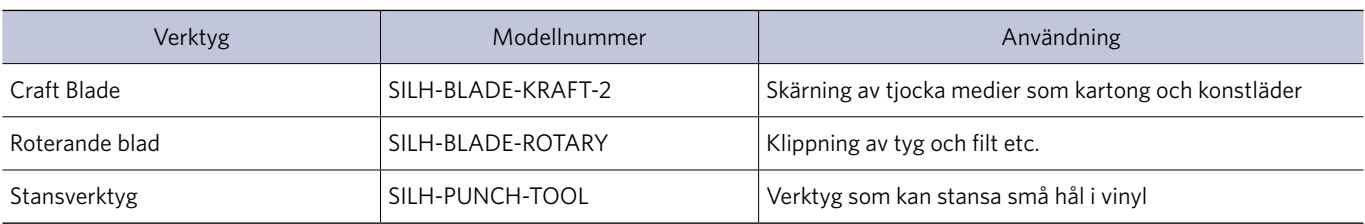

Om du köper följande verktyg utöver den medföljande Auto Blade, kan du bearbeta olika medier.

\* Diverse verktyg är tillsatsmaterial.

\* Stansverktyg kräver en embossingmatta för skärningen.

#### **CURIO2 specialverktyg (tillvalsartikel)**

Om du köper följande specialverktyg för CURIO2 kan du utföra folieprägling och prägling. Mer information finns i den separata manualen för tillbehör "Supplies Manual".

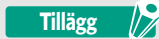

• Den medföljande Auto Blade kan endast sättas i verktygshållare 1 (vänster sida).

• Verktygshållaren för att ställa in andra blad och verktyg är redan bestämd. Kontrollera det nummer som är fäst på verktyget eller verktygsadaptern innan du sätter det i verktygshållaren.

### <span id="page-45-0"></span>**3.3 Ställa in skärningsförhållanden**

*1.* Klicka på fliken "SKICKA" längst upp till höger på skärmen i Silhouette Studio.

**T** SEND

- *2.* "Panelen för skärinställning" visas.
- *3.* Välj det media som ska användas från rullistan med skärförhållanden.

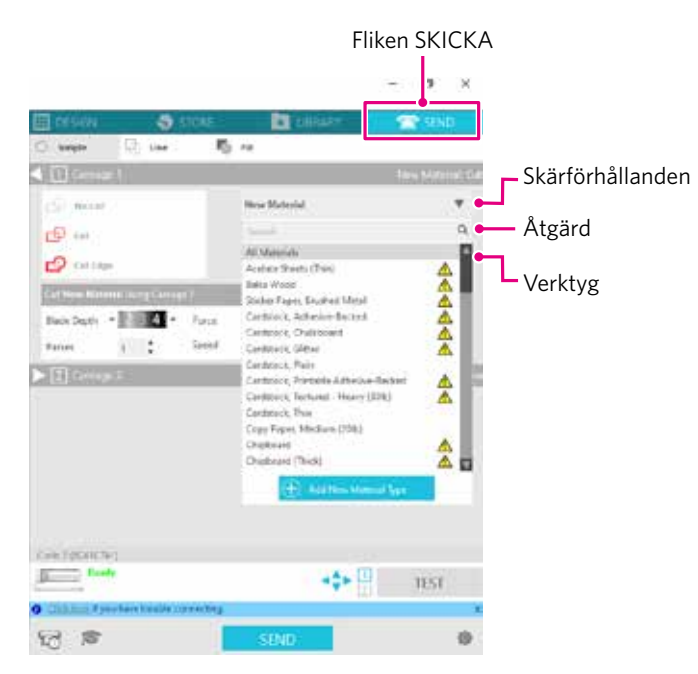

När du har valt ett medium i listan tillämpas automatiskt de optimala skärningsförhållandena för detta medium. När du använder andra material än Silhouette-media klickar du på "Lägg till ny materialtyp" och ställer in skärförhållandena manuellt.

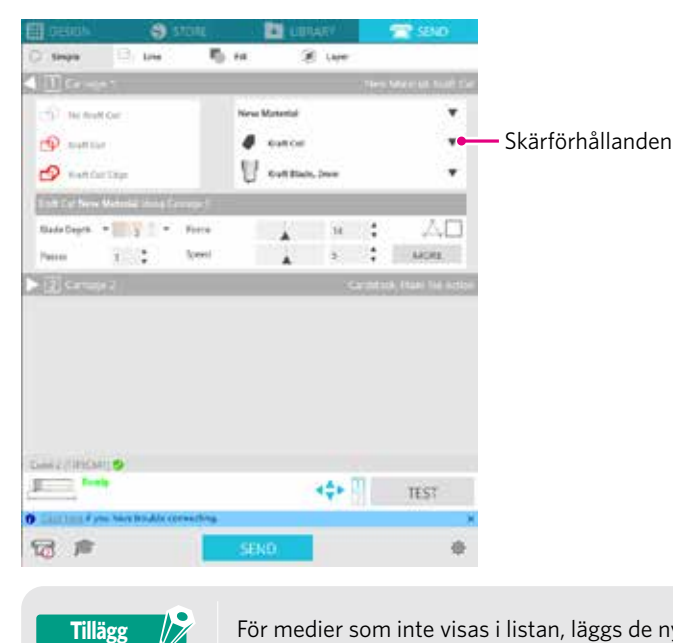

För medier som inte visas i listan, läggs de nya medierna till genom att klicka på knappen "+" längst ner till höger.

- *4.* Ange en åtgärd, t.ex. "Skär ut" eller "Skiss" från rullgardinslistan Åtgärd.
- *5.* Ange vilket verktyg som ska användas i rullgardinslistan Verktyg.
- *6.* Om du vill ställa in skärningsförhållandena manuellt ställer du in bladdjup, hastighet, kraft och passeringar. Ställ först in hastigheten på långsam och kraften på låg, och om det inte räcker, öka inställningen gradvis.

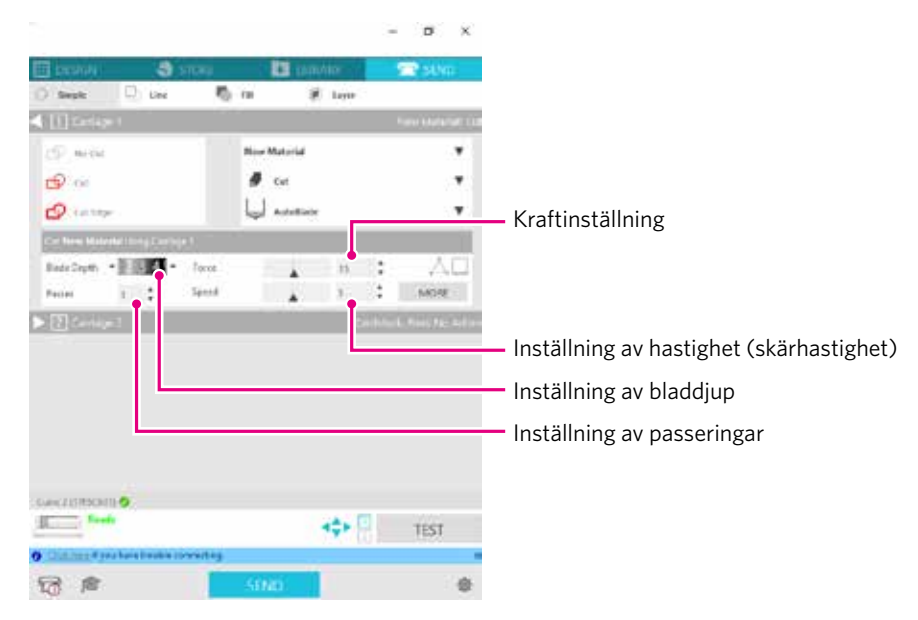

- Bladdjup: Skjuter automatiskt ut bladet med den mängd som anges vid skärningen. (Endast Auto Blade) Ställ in så att bladet sticker ut något mer än det material som ska skäras ut.
- Hastighet: Ställer in skärhastigheten. Minska hastigheten när du skär fina eller komplexa mönster eller tjocka medier.
- Kraft: Ställ in enligt tjockleken på det material som ska skäras ut.
- Passeringar: Ställ in hur många gånger designen ska skäras ut. Öka antalet passeringar när du skär tjocka eller hårda material.

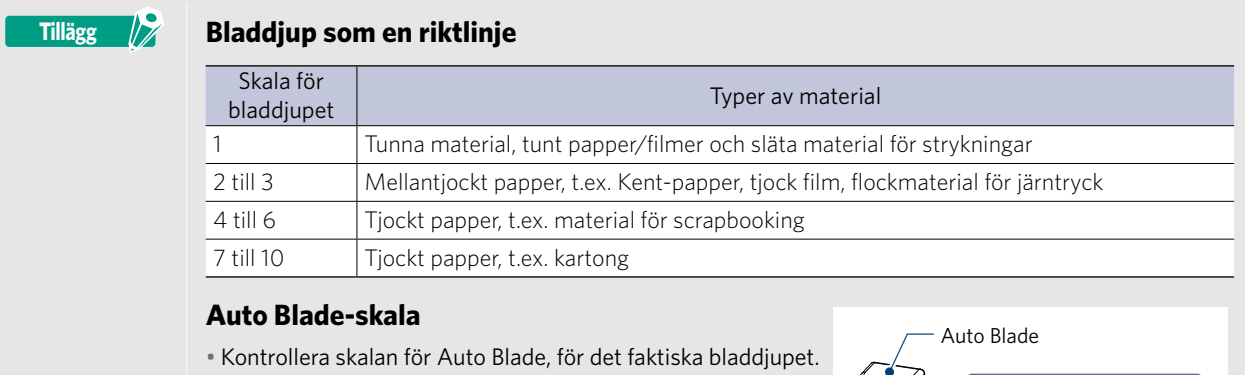

• Kontrollera skalan för bladdjup från framsidan. Eftersom bildskärmsytan är böjd, kan det vara omöjligt att kontrollera rätt värde om den ses från en vinkel.

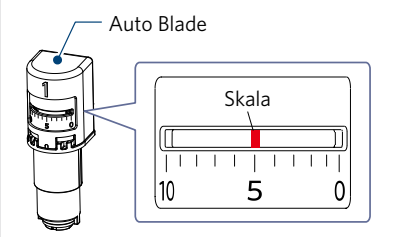

*7.* Om du vill ställa in avancerade skärförhållanden manuellt ställer du in "MER".

#### **Intelligent Path Technology**

Om du markerar kryssrutan för den här funktionen kan du skära med hjälp av en särskild skärprocedur, så att du kan skära med hög kraft utan att media feljusteras.

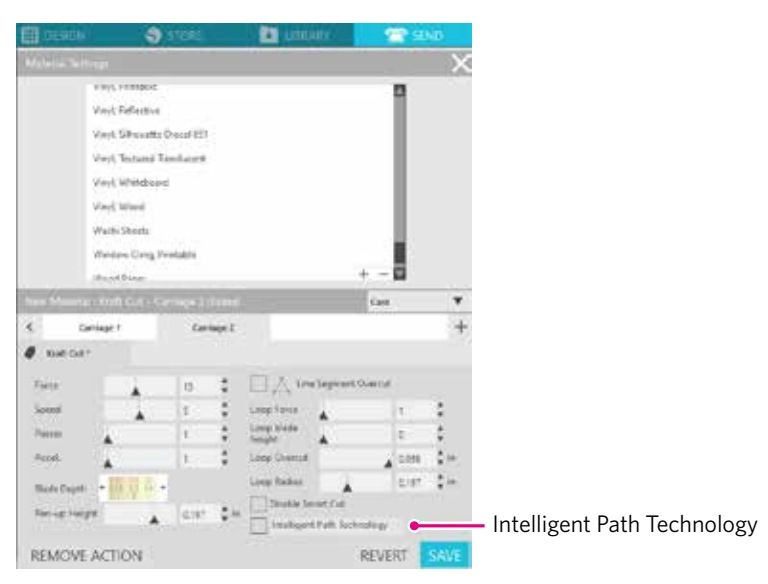

#### <span id="page-48-0"></span>**Testskärning**

*1.* När du har ställt in skärningsförhållandena klickar du på knappen "TEST". Fyrkantiga och triangulära provmönster skärs ut.

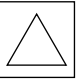

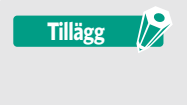

Tryck på knappen "TEST" för att starta testskärningen vid verktygspositionen. Om du vill ändra positionen för testskärningen, trycker du på och håller in tangenten "Position" för att ändra vagnens position.

*2.* När provsnittet är klart, ta bort den yttre rutan och kontrollera att snittet är rent och att det inte finns några oskurna delar. Dra sedan av den inre triangeln.

Det är bäst att lämna ett tunt märke från skäraren på skärmattan eller på ett utmatningspapper.

Det finns svaga spår av bladet på skärmattan.

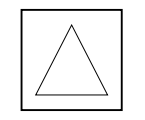

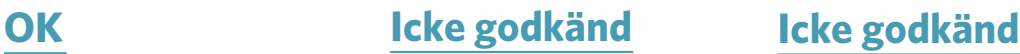

Det finns inga spår av bladet på skärmattan.

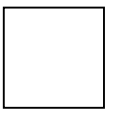

Märkena från bladet är utspridda.

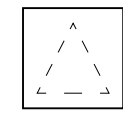

*3.* Ändra skärningsförhållandena om det finns en oklippt del eller om utmatningspappret är klippt igenom. När du har ändrat skärningsförhållandena måste du utföra en testskärning igen för att kontrollera. Upprepa inställningen av villkor och provklippning tills du hittar de optimala skärförhållandena för det medium du vill använda.

### <span id="page-49-0"></span>**3.4 Utföra snittet**

*1.* Klicka på fliken "SKICKA" längst upp till höger på skärmen i Silhouette Studio.

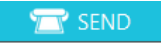

*2.* Panelen "SKICKA" visas.

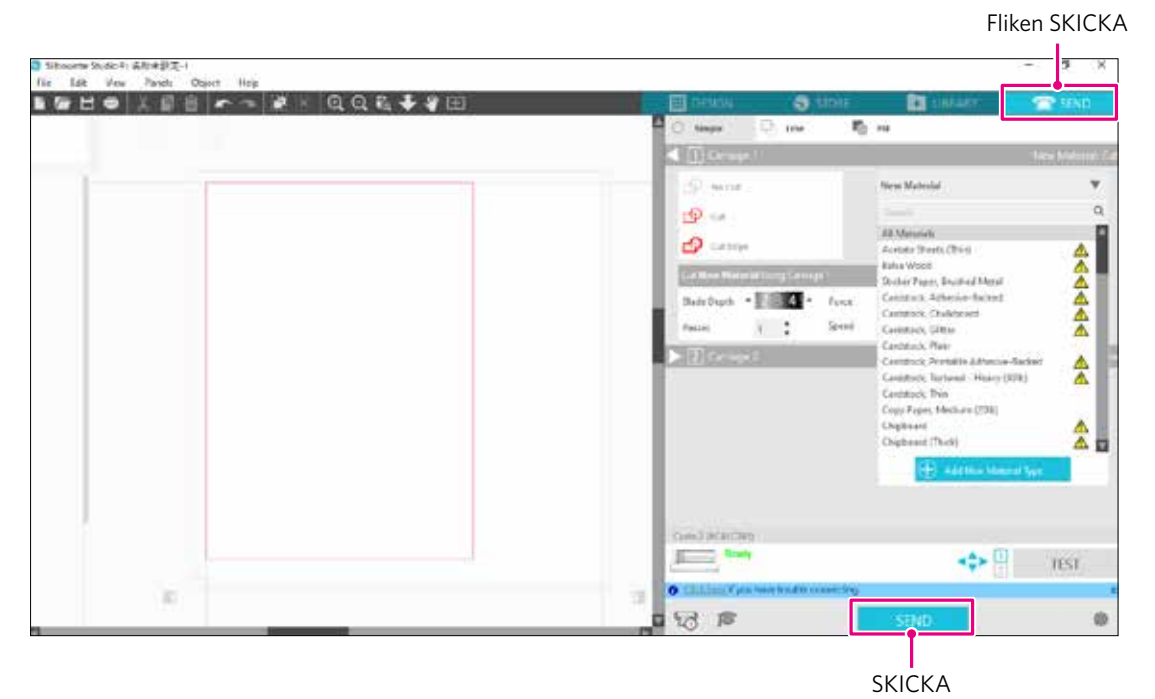

- *3.* Klicka på knappen "SKICKA".
- *4.* När skärningen är klar, rör du vid knappen för elektrostatisk attraktion på Silhouette CURIO2 och tar bort mediet.

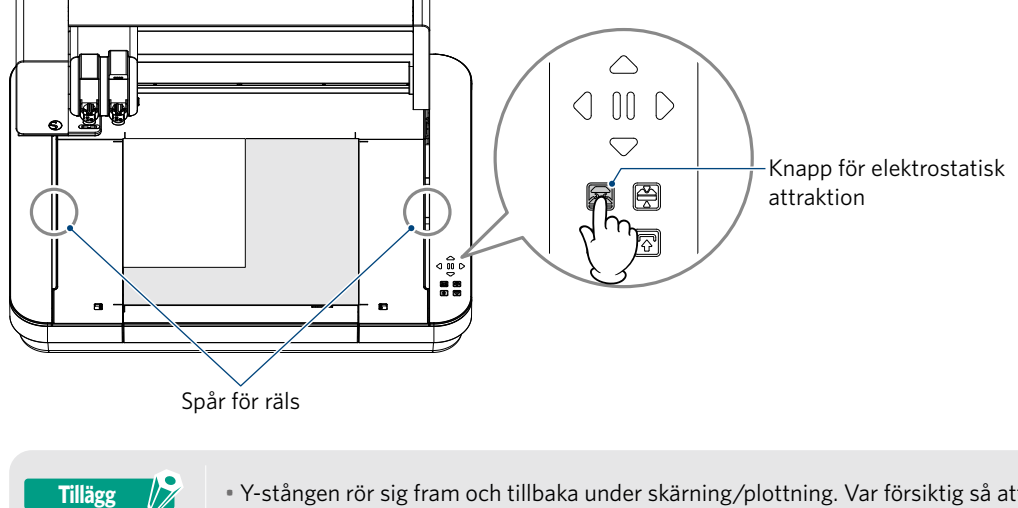

72 • Y-stången rör sig fram och tillbaka under skärning/plottning. Var försiktig så att du inte placerar några föremål runt Silhouette CURIO2. Skärning eller plottning kan vara feljusterad.

• Var försiktig så att du inte tappar skärrester i rännan när du tar bort media.

# <span id="page-50-0"></span>**Kapitel 4 Underhåll**

I det här kapitlet beskrivs underhållet av Silhouette CURIO2.

#### **PRODUKTSAMMANFATTNING**

4.1 [Dagligt underhåll](#page-51-0) 4.2 [Rengör Auto Blade](#page-52-0)

### <span id="page-51-0"></span>**4.1 Dagligt underhåll**

#### **Dagligt underhåll och förvaring**

Var uppmärksam på följande för daglig skötsel.

- (1) Torka regelbundet av maskinen och den elektrostatiska bädden lätt med en torr, mjuk trasa. Använd inte thinner, bensin, alkohol etc. eftersom de kan skada ytan.
- (2) Var försiktig så att du inte skadar den elektrostatiska bäddens yta.
- (3) Elektrostatiskt bäddskyddsark är en förbrukningsartikel. Byt ut det regelbundet.

Var uppmärksam på följande när du förvarar den när du inte använder den.

- (1) Ta bort verktyget från verktygshållaren när du förvarar det.
- (2) För att förhindra damm, täck maskinen med en trasa eller en överdrag.
- (3) Förvara inte i direkt solljus eller på platser med hög temperatur och fuktighet.
- (4) När du inte använder det elektrostatiska bäddskyddsarket ska du förvara det i påsen som det låg i när du köpte det.
- (5) Förvara det elektrostatiska bäddskyddsarket utan att vika det.

### <span id="page-52-0"></span>**4.2 Rengör Auto Blade**

Om pappersdamm eller mediaspån fastnar på bladets spets, kommer skärbladets rotation att saktas ner, vilket leder till dålig skärkvalitet.

Rengör Auto Blade regelbundet för att avlägsna pappersdamm och mediaspån.

**A FÖRSIKTIGHET** • Var försiktig så att du inte skär dig i händerna när du hanterar knivbladet. • Rengör bladspetsen med luft eller ett mjukt material. Om ett hårt material träffar bladspetsen kan det leda till att bladet flisas eller går sönder.

*1.* Det är farligt om skärbladet sticker ut, så ställ in den röda indikatorn på Auto Blade på "0" så att bladet inte sticker ut.

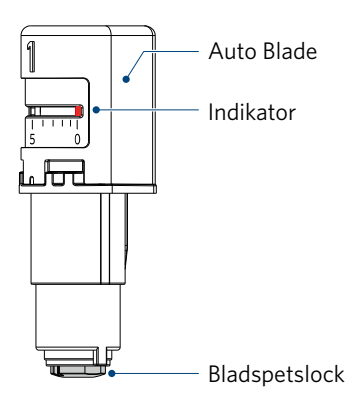

*2.* Rikta in den fördjupade delen av Auto Blade-spetslocket mot den utskjutande delen av den handhållna bladjusteraren och montera den.

Vrid den handhållna bladjusteraren moturs för att lossa och ta bort bladspetslocket.

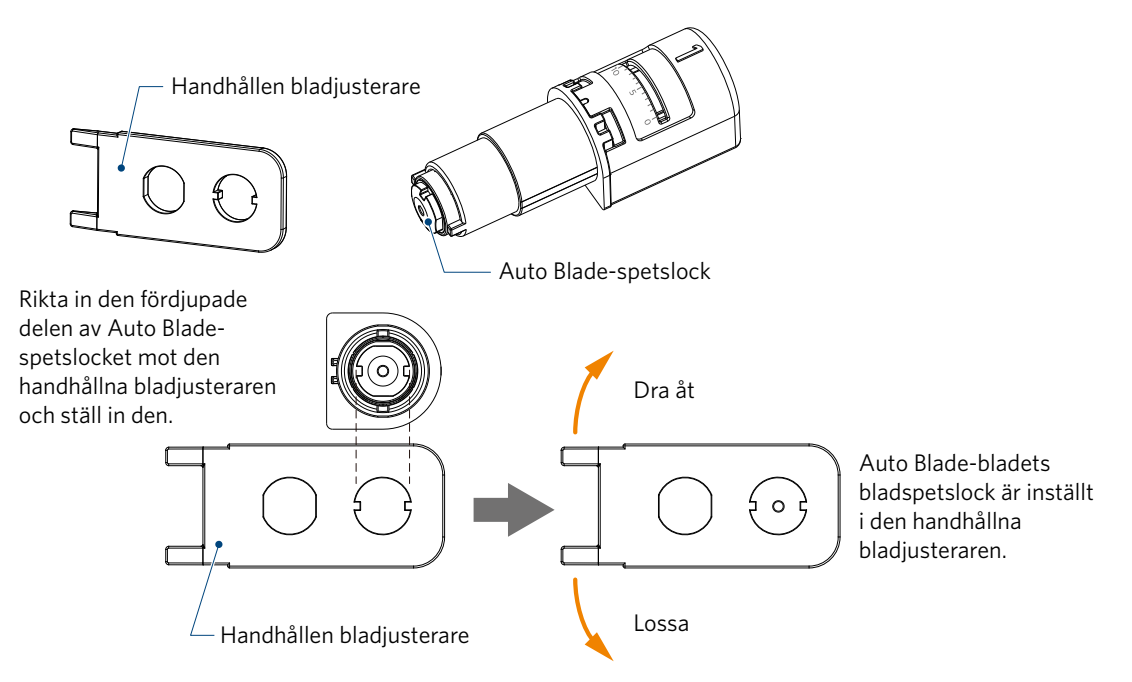

*3.* Rengör bladspetsen och bladspetslocket.

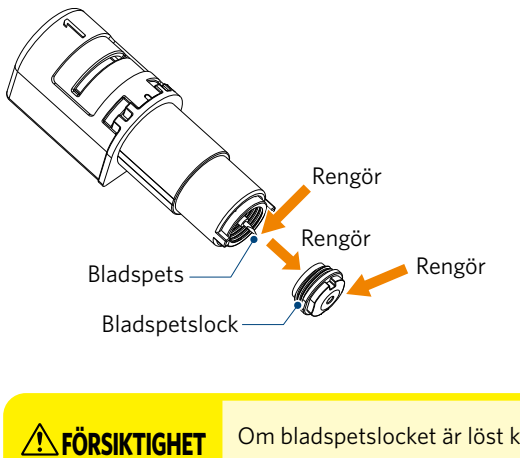

**AL FÖRSIKTIGHET** Om bladspetslocket är löst kan skärkvaliteten försämras, eller så kanske bladet inte sticker ut och det kanske inte går att skära. Se till att bladspetslocket är ordentligt åtdraget innan du använder det.

54

# <span id="page-54-0"></span>**Kapitel 5 Felsökning**

I det här kapitlet beskrivs vad du ska göra om problem uppstår med Silhouette CURIO2.

#### **PRODUKTSAMMANFATTNING**

5.1 [Skärning utförs inte korrekt](#page-55-0)

9 A

5.2 [Uppdatering av fast programvara](#page-60-0)

### <span id="page-55-0"></span>**5.1 Skärning utförs inte korrekt**

Om media som papper eller film lossnar under skärningen, eller om skärningen inte går bra, kontrollera följande orsaker och lösningar.

#### **Skärningen kan inte göras på rätt djup**

#### **Detekterades medietjockleken korrekt?**

- Beroende på medietyp (guldpapper och silverpapper etc.) kan det hända att tjockleken inte detekteras korrekt. I så fall klistrar du fast maskeringstejpen på en plats som inte påverkar plottningen av mediet. Flytta verktygsvagnen manuellt och läs av tjockleken vid positionen för maskeringstejpen med hjälp av knappen "Detektering av medietjocklek".
	- \* Sensorn är monterad på verktygshållare 2:s nedre del.

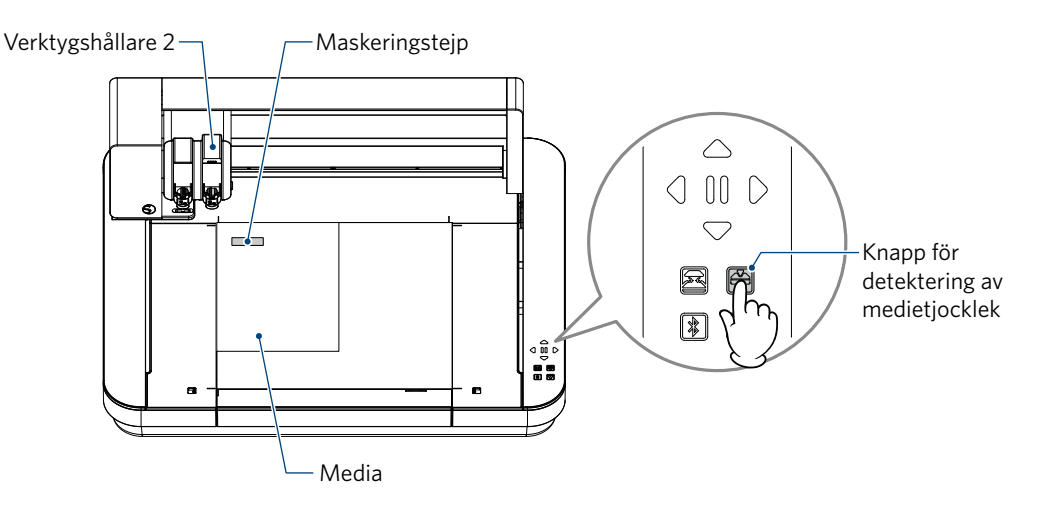

#### **Skär ut för mycket**

#### **Sticker bladet ut för mycket eller är skärtrycket för högt?**

• Ställ in bladdjupet och kraften till ett mindre värde i Silhouette Studio och gör sedan ett testsnitt.

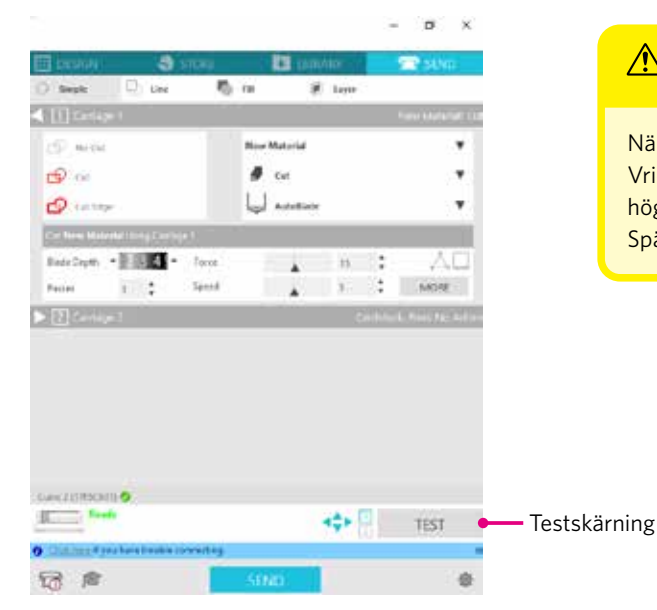

#### **FÖRSIKTIGHET**

När du använder ett spärrblad måste du ändra bladdjupet manuellt. Vrid i så fall inte bladjusteringslocket till vänster om skalan 0 eller till höger om 10.

Spärrbladet kan vara skadat.

#### **Maskinen kunde tidigare skära, men nu kan den inte det**

#### **Är bladspetslocket på Auto Blade löst?**

• Om bladspetslocket på Auto Blade är löst, använd den handhållna bladjusteraren för att dra åt det.

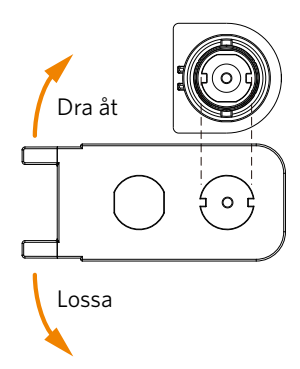

#### **FÖRSIKTIGHET**

För att undvika kroppsskador ska du hantera knivbladen med försiktighet.

#### **Är skärbladet slitet eller är skärspetsen trasig?**

• När skärbladet slits ut kan det hända att det media som hittills har kunnat skäras inte längre kan skäras. Som riktlinje kan man säga att livslängden är cirka 4 km för vinylkloridmedia (skärfilm) och cirka 2 km för pappersmedia som ritpapper, vykort och Kent-papper.

#### **Mediet kan inte skäras och endast märken av bladet lämnas kvar**

#### **Är verktygen korrekt inställda?**

**Tillägg**

 $\mathbb{Z}$ 

• Se till att verktygen sitter stadigt hela vägen in i verktygshållaren.

• Den medföljande Auto Blade kan endast sättas i verktygshållare 1 (vänster sida). • Det finns också en verktygshållare som kan användas för att ställa in andra blad och verktyg. Kontrollera det nummer som är fäst på verktyget eller verktygsadaptern innan du sätter det i verktygshållaren.

Dra långsamt verktygshållarens låsspak mot dig för att låsa upp den.

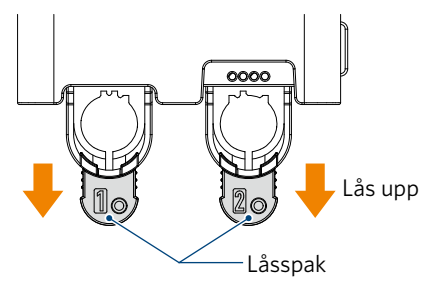

Rikta in verktygets (Auto Blade) ribba mot skåran i verktygshållaren och sätt in det ordentligt.

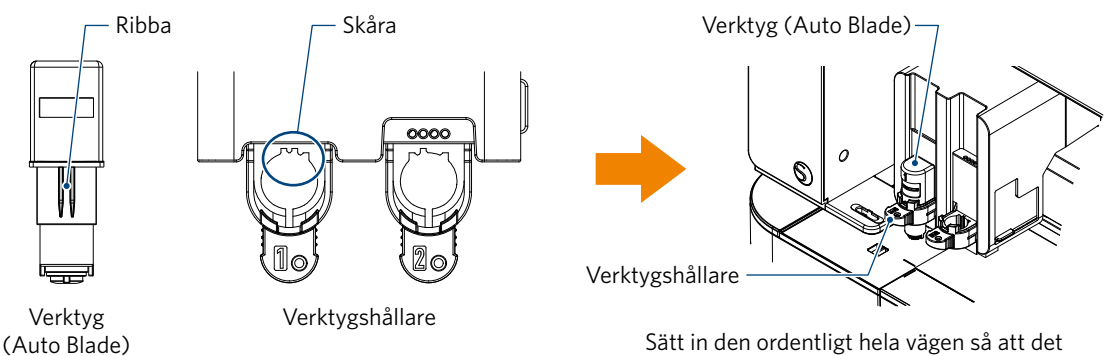

inte finns något mellanrum mellan den och verktygshållarens ovansida.

Placera låsspaken tillbaka i låst läge

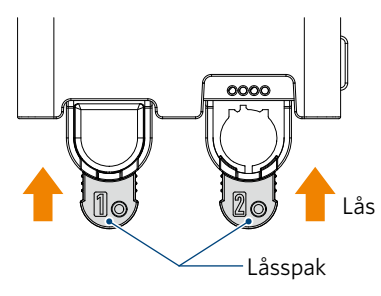

#### **Är bladspetslocket på Auto Blade löst?**

• Om bladspetslocket på Auto Blade är löst, använd den handhållna bladjusteraren för att dra åt det.

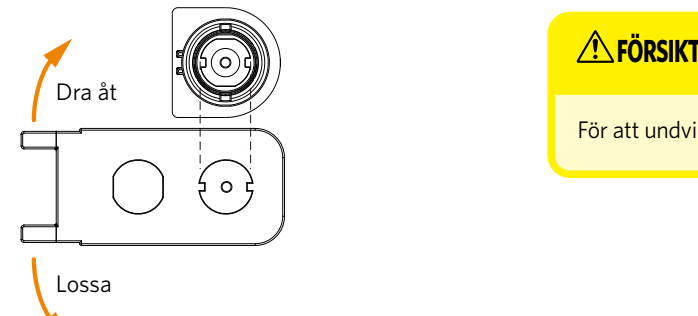

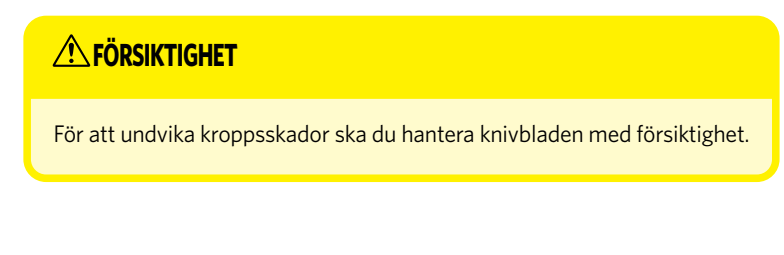

#### **Är skärbladet slitet eller är skärspetsen trasig?**

- Byt ut mot ett nytt Auto Blade.
- När skärbladet slits ut kan det hända att det media som hittills har kunnat skäras inte längre kan skäras. Som riktlinje kan man säga att livslängden är cirka 4 km för vinylkloridmedia (skärfilm) och cirka 2 km för pappersmedia som ritpapper, vykort och Kent-papper.

#### **Är bladdjupet för litet eller är kraften för lågt inställd?**

• Öka gradvis bladdjupet och kraften i Silhouette Studio och gör en testskärning.

#### **Skärningens början och slut är felställda**

#### **Är insidan av Auto Blade smutsig?**

• Ta bort bladspetslocket på Auto Blade och rengör det.

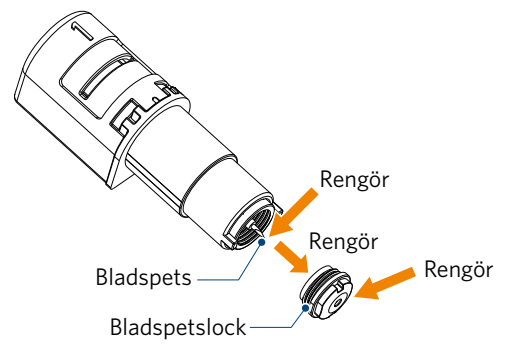

#### **FÖRSIKTIGHET**

Var försiktig så att du inte skär dig i händerna när du rengör insidan av Auto Blade.

För mer information, se "4.2 Rengör Auto Blade" ovan.

#### **Är det inställda mediet flytande eller böjt?**

• Ställ in mediet igen så att mediets mitt inte flyter eller vrider sig.

#### **Väljer du inte en penna när du använder en skärare, eller en skärare när du använder en penna?**

• Välj rätt verktyg i Silhouette Studio.

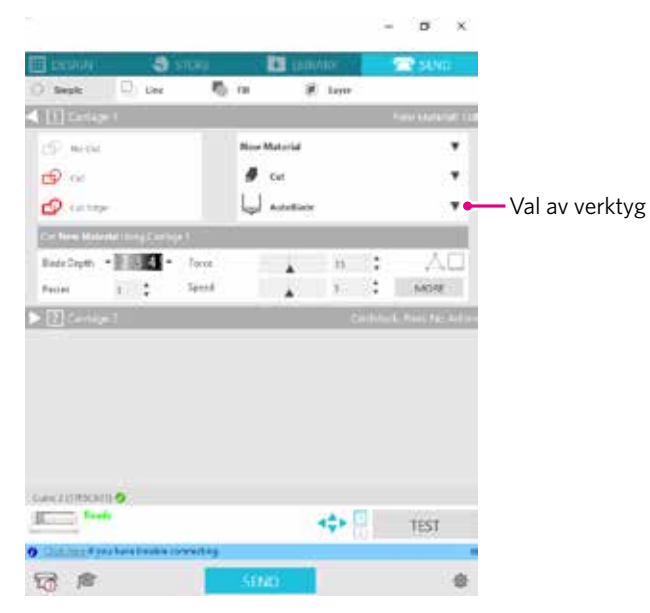

#### **Sticker knivbladet ut för mycket eller är kraften för hög?**

• I Silhouette Studio ställer du in bladdjupet och kraft till ett mindre värde och utför ett testsnitt.

#### **Är kraften inställd för lågt?**

• Om kraften är inställd på 3 eller mindre i Silhouette Studio ska du ställa in den på 4 eller högre.

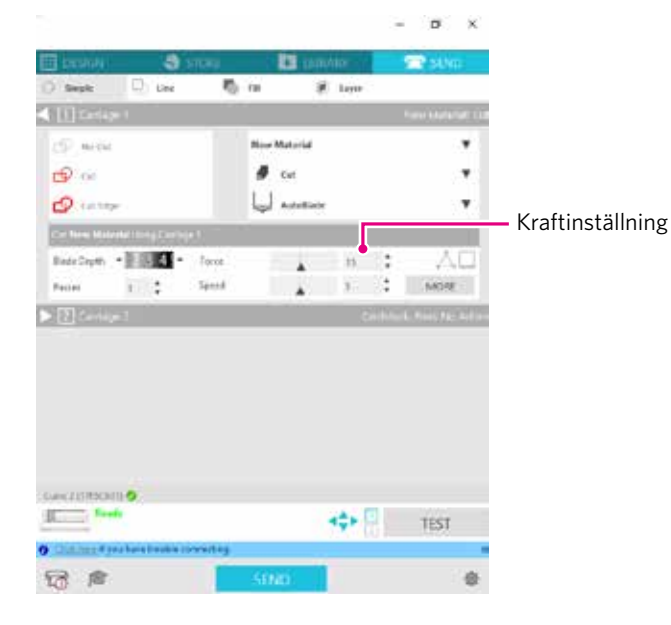

#### **Filmen lossnar under skärningen**

#### **Sticker knivbladet ut för mycket eller är kraften för hög? Är hastigheten (skärhastighet) för snabb?**

• Ställ in bladdjupet, kraft och hastighet till mindre värden i Silhouette Studio och gör en testskärning.

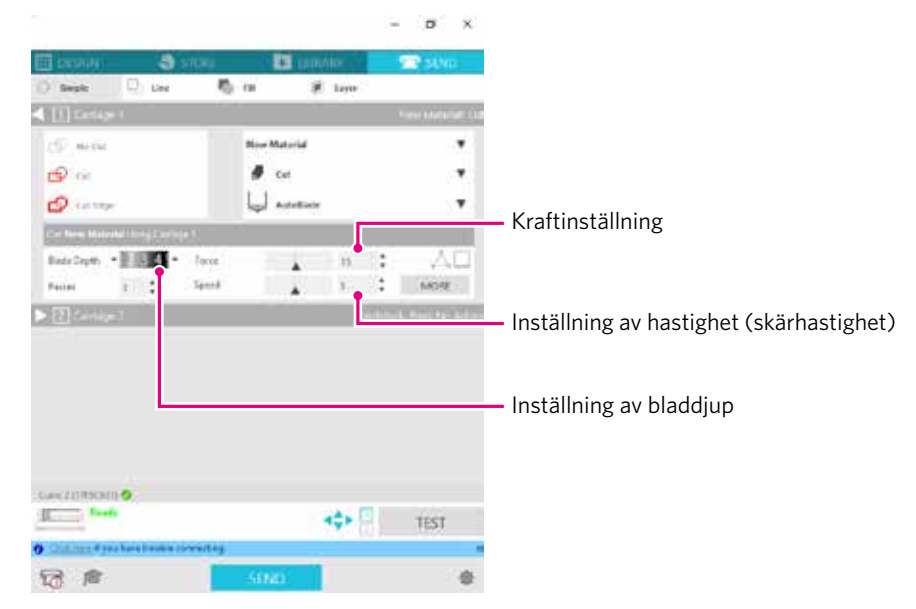

#### **Är bredden på de tecken eller figurer som ska skäras för tunn eller för liten?**

• Använd ett fetare typsnitt eller gör figuren större.

Den ungefärliga storleken på tecken som kan skäras ut med Silhouette CURIO2 är cirka 10 mm i kvadrat för alfanumeriska tecken, och cirka 15 mm i kvadrat för MS Gothic double-byte-tecken när du använder en skärfilm med spänning på materialet, t.ex. vinylklorid.

Den ungefärliga storleken på den form som kan skäras är ca 5 mm i diameter.

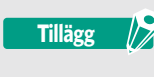

Beroende på det material som ska skäras ut kan det hända att det inte skär ut bra även om det är större än den här storleken.

Var uppmärksam på detta.

### <span id="page-60-0"></span>**5.2 Uppdatering av fast programvara**

"Firmware" är ett program för att hantera CURIO2.

För uppdatering av fast programvara krävs Silhouette Studio.

Om du ser ett meddelande om att en uppdatering av den fasta programvaran är tillgänglig i panelen "SKICKA" i Silhouette Studio, följ stegen nedan för att uppdatera.

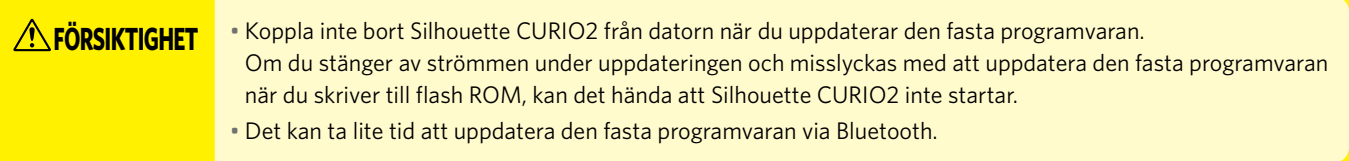

- *1.* Anslut Silhouette CURIO2 till datorn med en Bluetooth- eller USB-kabel.
- *2.* Starta Silhouette Studio och öppna fliken "SKICKA".

Om den senaste versionen av den fasta programvaran kan uppdateras, visas följande meddelande.

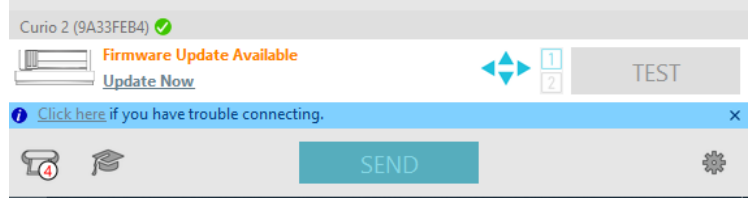

*3.* Klicka på "Uppdatera nu" för att börja uppdatera den fasta programvaran.

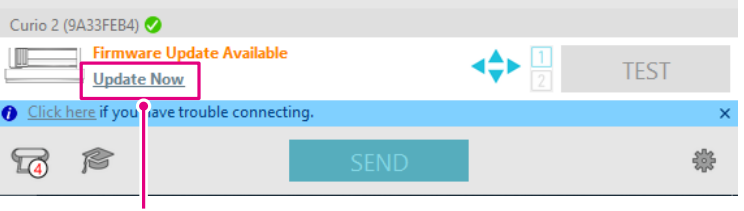

Uppdatera nu

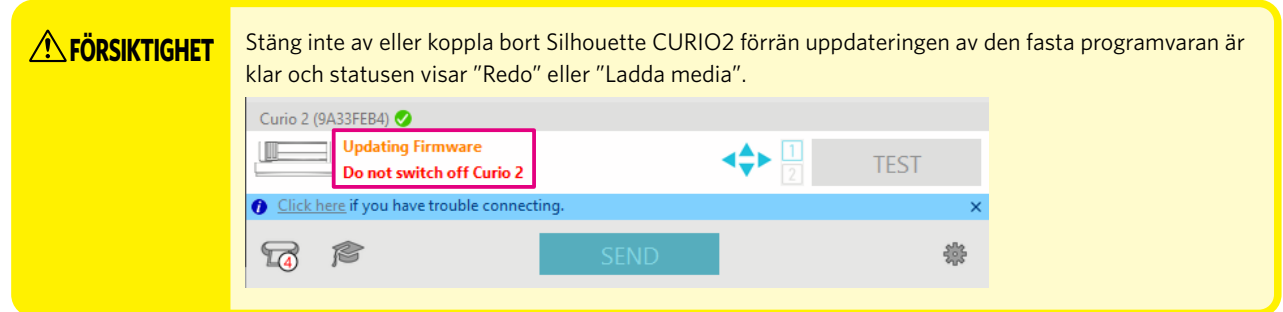

- *4.* När uppdateringen av den fasta programvaran är klar startar Silhouette CURIO2 automatiskt om.
- *5.* När Silhouette CURIO2-statusen ändras i Silhouette Studio till "Redo" eller "Ladda media" är du klar.

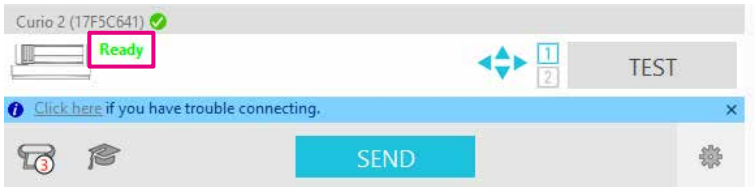

### **När du har problem**

<span id="page-61-0"></span>Besök vår webbplats för information om hur du använder maskinen och vad du ska göra om du har problem.

https://www.silhouetteamerica.com/

Specifikationerna kan ändras utan föregående meddelande.

Silhouette CURIO2 Användarhandbok CURIO2-UM-151-swe 3 juli 2023 1:a upplagan-01

**Silhouette Japan Corporation**

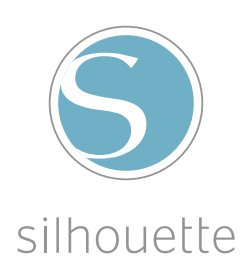